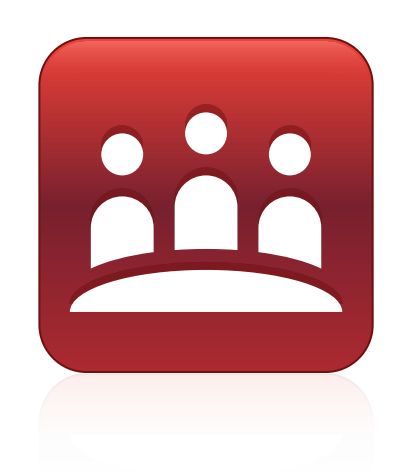

# SMART Meeting Pro™ 3.1 SP1

# Windows® operating systems

**System administrator's guide**

This guide is available in **[HTML](http://onlinehelp.smarttech.com/english/mobile/swinstall/smp3_1win)**.

Scan the following QR code to read the HTML version of this guide on your smart phone or other mobile device.

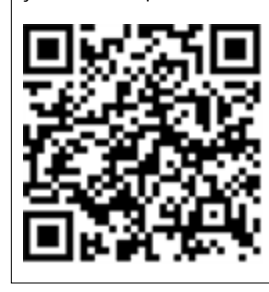

Extraordinary made simple<sup>®</sup> | SMART.

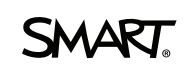

#### **Trademark notice**

SMART Meeting Pro, Bridgit, SMART Document Camera, SMART Board, SMART Ink, the SMART logo, smarttech and all SMART taglines are trademarks or registered trademarks of SMART Technologies ULC in the U.S. and/or other countries. Microsoft, Windows, Lync, DirectX, Visual Studio, Internet Explorer, Aero, MSDN,<br>Windows Server, Outlook, PowerShell and Active Directory are either other third-party product and company names may be trademarks of their respective owners.

#### **Copyright notice**

© 2012 SMART Technologies ULC. All rights reserved. No part of this publication may be reproduced, transmitted, transcribed, stored in a retrieval system or translated into any language in any form by any means without the prior written consent of SMART Technologies ULC. Information in this manual is subject to change without notice and does not represent a commitment on the part of SMART.

This product and/or use thereof covered by one or more of the following U.S. patents.

[www.smarttech.com/patents](http://www.smarttech.com/patents)

11/2012

# <span id="page-2-0"></span>Installation overview

# <span id="page-2-1"></span>SMART Meeting Pro™ with Bridgit® integration

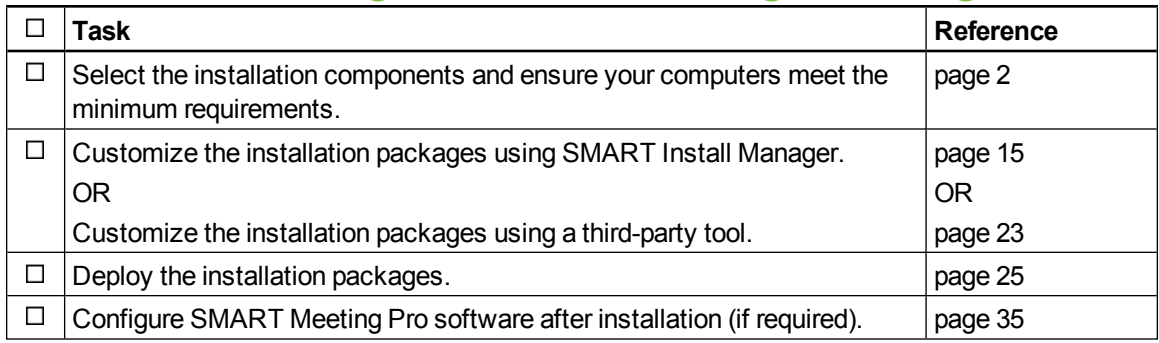

# <span id="page-2-2"></span>SMART Meeting Pro connector for Lync®

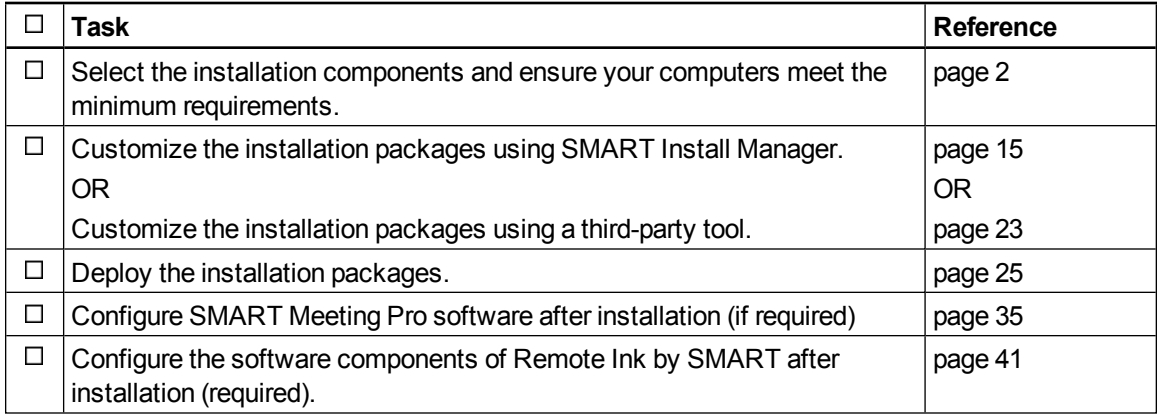

# **H** NOTE

i

Please send any feedback on this guide to [DocumentationFeedback@smarttech.com](mailto:DocumentationFeedback@smarttech.com).

# **Contents**

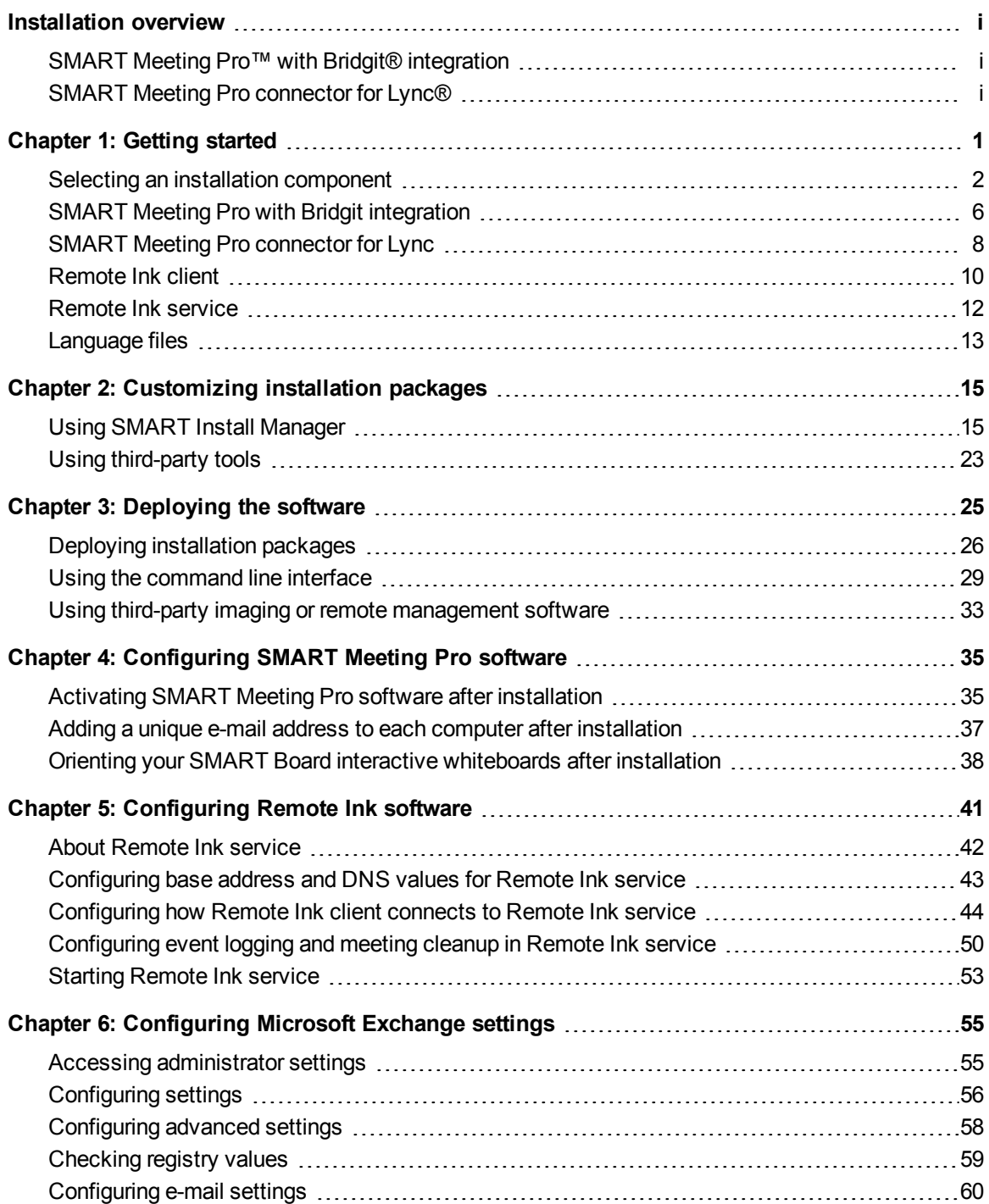

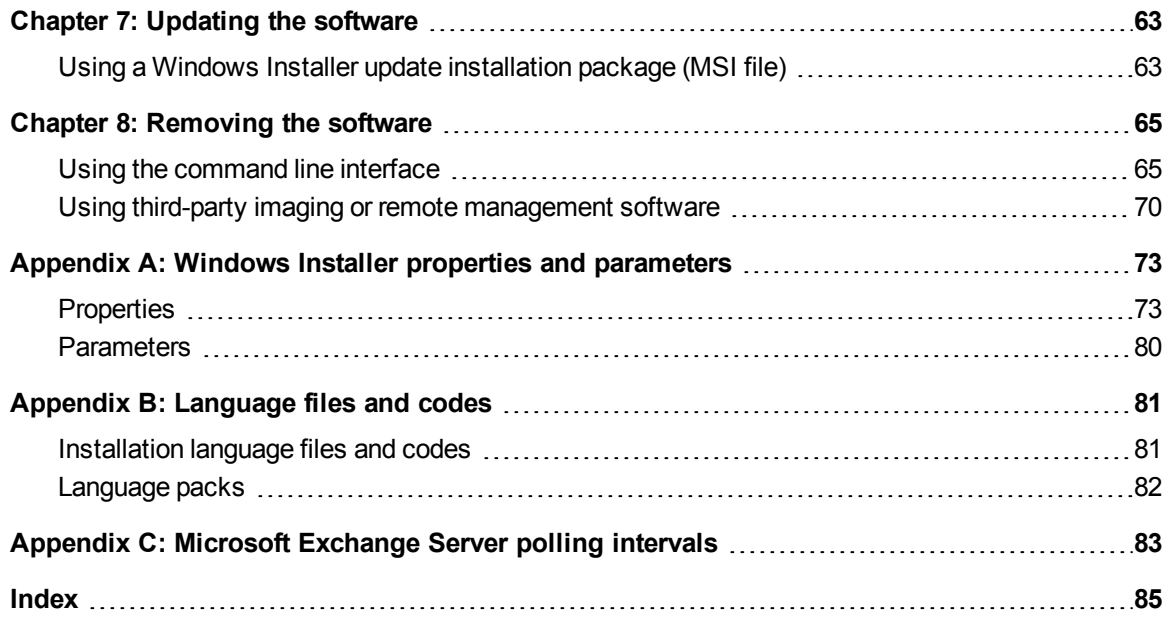

# <span id="page-6-0"></span>**Getting started** Chapter 1

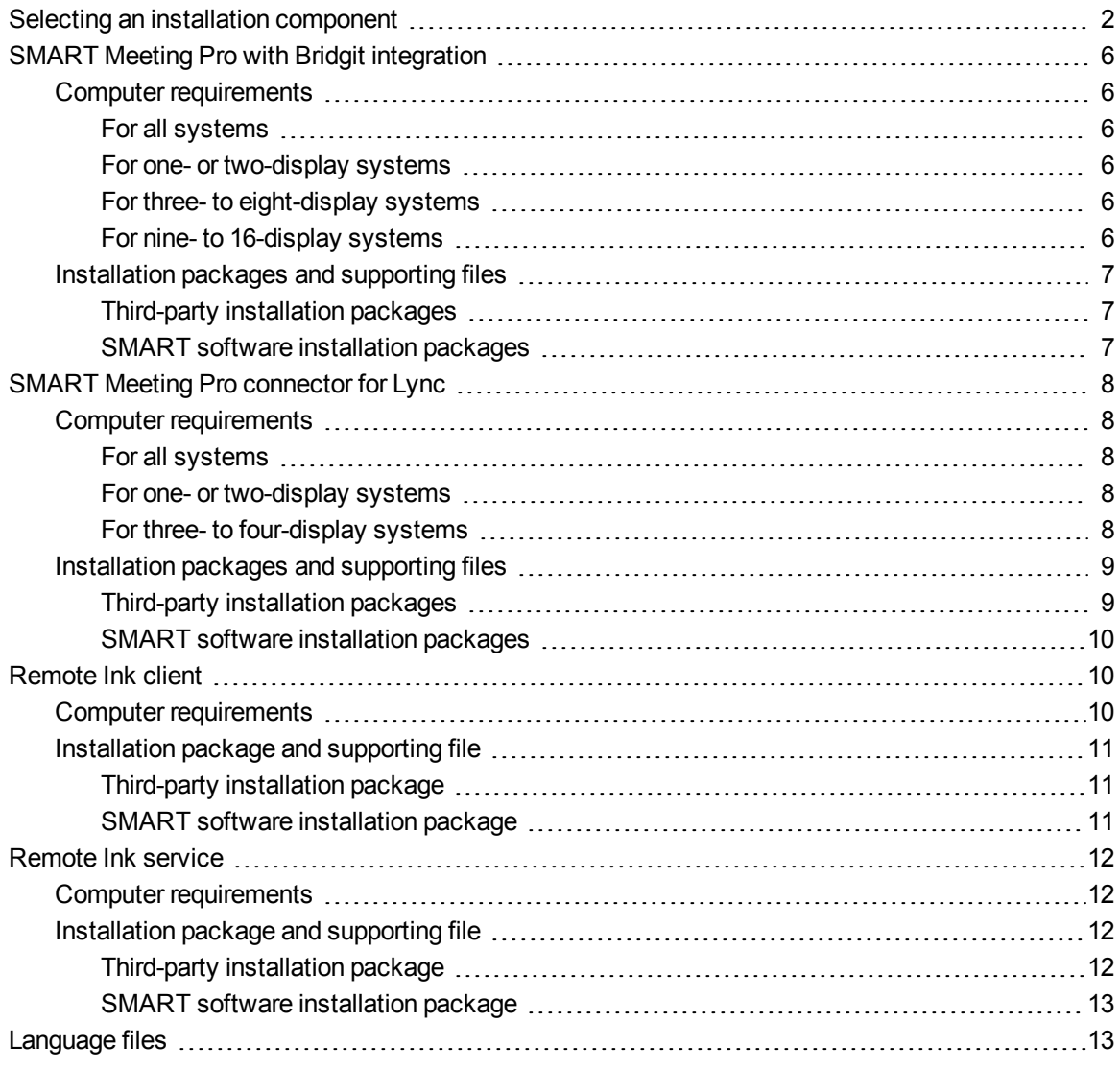

This guide explains how to customize and deploy SMART Meeting Pro software. This guide also explains how to customize and deploy the client and server software components of Remote Ink by SMART.

This guide is intended for IT administrators and others experienced with customizing, deploying and administering Windows® software in a networked environment. To use this guide, you must

- Know IT terminology such as "registry" and "domain controller"
- Know how to complete basic administrative tasks in Windows operating systems such as modifying the registry
- Have administrative privileges and access to servers
- Have Internet access

### *<b>I* IMPORTANT

- <sup>l</sup> You must run the commands documented in this guide in an *Administrator Command Prompt* window. To open an *Administrator Command Prompt* window, right-click the **Command Prompt** icon, and then select **Run as Administrator**.
- You must follow the manufacturer's configuration instructions for Microsoft® Lync software if you choose to enable the SMART Meeting Pro connector for Lync collaboration option.

# <span id="page-7-0"></span>Selecting an installation component

The following table provides information on the different installation components that are available with SMART Meeting Pro software and Remote Ink by SMART.

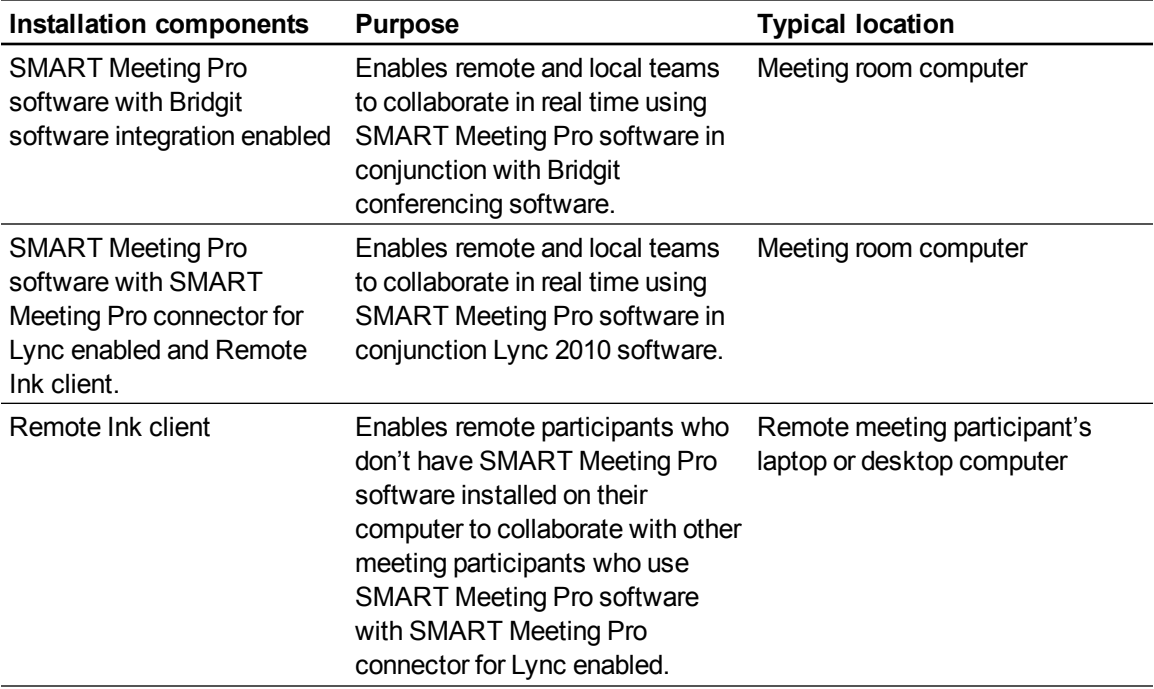

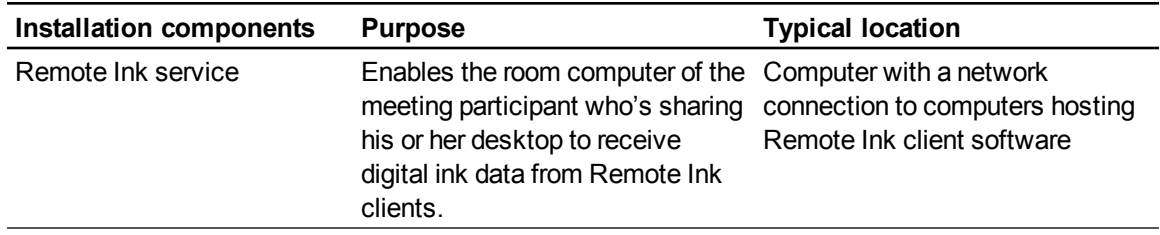

# **NOTE**

You can also deploy SMART Meeting Pro software without enabling a collaboration option (see *[Customizing](#page-23-0) [the](#page-23-0) [SMART Meeting Pro](#page-23-0) [installation](#page-23-0) [package](#page-23-0)* [on](#page-23-0) [page](#page-23-0) [18\)](#page-23-0).

#### g **To install SMART Meeting Pro software with Bridgit software integration enabled**

- 1. Ensure your computers meet the minimum software and hardware requirements (see *[Computer](#page-11-1) [requirements](#page-11-1)* [on](#page-11-1) [page](#page-11-1) [6](#page-11-1)).
- 2. Download the SMART Product Drivers and SMART Meeting Pro software installation packages. For more information on the required installation packages (including third-party installation packages), see *[Installation](#page-12-0) [packages](#page-12-0) [and](#page-12-0) [supporting](#page-12-0) [files](#page-12-0)* [on](#page-12-0) [page](#page-12-0) [7](#page-12-0).
- 3. Customize the SMART Meeting Pro software installation packages, including selecting Bridgit software integration option (see *[Using](#page-21-0) [SMART Install Manager](#page-21-0)* [on](#page-21-0) [page](#page-21-0) [16](#page-21-0) and *[Using](#page-28-0) [third-party](#page-28-0) [tools](#page-28-0)* [on](#page-28-0) [page](#page-28-0) [23](#page-28-0)).
- 4. Deploy the installation packages (see *[Deploying](#page-30-0) [the](#page-30-0) [software](#page-30-0)* [on](#page-30-0) [page](#page-30-0) [25](#page-30-0)).
- 5. Configure SMART Meeting Pro software after deployment if required (see *[Configuring](#page-40-0) [SMART Meeting Pro](#page-40-0) [software](#page-40-0)* [on](#page-40-0) [page](#page-40-0) [35\)](#page-40-0).

### g **To install SMART Meeting Pro software with SMART Meeting Pro connector for Lync enabled and Remote Ink client**

## *<b>B* IMPORTANT

You must deploy and configure Lync client software on the computer that will host SMART Meeting Pro software with the SMART Meeting Pro connector for Lync enabled before you deploy SMART Meeting Pro software.

The Lync client must be Lync 2010 full client (as opposed to Lync 2010 Attendee or Lync Web App) with a connection to a Lync Server 2010 application.

- 1. Ensure your computers meet the minimum software and hardware requirements (see *[Computer](#page-13-1) [requirements](#page-13-1)* [on](#page-13-1) [page](#page-13-1) [8](#page-13-1)).
- 2. Download the SMART Product Drivers and SMART Meeting Pro software installation packages. For more information on the required installation packages (including third-party installation packages), see *[Installation](#page-14-0) [packages](#page-14-0) [and](#page-14-0) [supporting](#page-14-0) [files](#page-14-0)* [on](#page-14-0) [page](#page-14-0) [9](#page-14-0).
- 3. Customize the installation packages, including selecting the SMART Meeting Pro connector for Lync collaboration option (see *[Using](#page-21-0) [SMART Install Manager](#page-21-0)* [on](#page-21-0) [page](#page-21-0) [16](#page-21-0) and *[Using](#page-28-0) [third-party](#page-28-0) [tools](#page-28-0)* [on](#page-28-0) [page](#page-28-0) [23](#page-28-0)).
- 4. Download Remote Ink client installation packages. For more information on the required installation packages (including third-party installation packages), see *[Installation](#page-14-0) [packages](#page-14-0) [and](#page-14-0) [supporting](#page-14-0) [files](#page-14-0)* [on](#page-14-0) [page](#page-14-0) [9](#page-14-0).
- 5. Deploy the installation packages (see *[Deploying](#page-30-0) [the](#page-30-0) [software](#page-30-0)* [on](#page-30-0) [page](#page-30-0) [25](#page-30-0)).
- 6. Configure SMART Meeting Pro software after deployment if required (see *[Configuring](#page-40-0) [SMART Meeting Pro](#page-40-0) [software](#page-40-0)* [on](#page-40-0) [page](#page-40-0) [35\)](#page-40-0).
- 7. Configure Remote Ink client (see *[Configuring](#page-46-0) [Remote](#page-46-0) [Ink](#page-46-0) [software](#page-46-0)* [on](#page-46-0) [page](#page-46-0) [41\)](#page-46-0).

#### g **To install Remote Ink client**

#### *<b>G* IMPORTANT

You must deploy and configure Lync client software on the computer that will host Remote Ink client, before you deploy Remote Ink client.

The Lync client must be Lync 2010 full client (as opposed to Lync 2010 Attendee or Lync Web App) with a connection to a Lync Server 2010 application.

- 1. Ensure your computers meet the minimum software and hardware requirements (see *[Computer](#page-15-2) [requirements](#page-15-2)* [on](#page-15-2) [page](#page-15-2) [10\)](#page-15-2).
- 2. Download the Remote Ink client installation packages. For more information on the required installation packages (including third-party installation packages), see *[Installation](#page-16-0) [package](#page-16-0) [and](#page-16-0) [supporting](#page-16-0) [file](#page-16-0)* [on](#page-16-0) [page](#page-16-0) [11](#page-16-0).
- 3. Deploy the installation packages (see *[Deploying](#page-30-0) [the](#page-30-0) [software](#page-30-0)* [on](#page-30-0) [page](#page-30-0) [25](#page-30-0)).
- 4. Configure Remote Ink client (see *[Configuring](#page-46-0) [Remote](#page-46-0) [Ink](#page-46-0) [software](#page-46-0)* [on](#page-46-0) [page](#page-46-0) [41\)](#page-46-0).

#### g **To install Remote Ink service**

- 1. Ensure your computers meet the minimum software and hardware requirements (see *[Computer](#page-17-1) [requirements](#page-17-1)* [on](#page-17-1) [page](#page-17-1) [12\)](#page-17-1).
- 2. Download and deploy the Remote Ink service installation packages. For more information on the required installation packages (including third-party installation packages), see *[Installation](#page-17-2) [package](#page-17-2) [and](#page-17-2) [supporting](#page-17-2) [file](#page-17-2)* [on](#page-17-2) [page](#page-17-2) [12.](#page-17-2)
- 3. Deploy the Remote Ink service installation packages (see *[Deploying](#page-30-0) [the](#page-30-0) [software](#page-30-0)* [on](#page-30-0) [page](#page-30-0) [25](#page-30-0)).
- 4. Configure and start Remote Ink service (see *[Configuring](#page-46-0) [Remote](#page-46-0) [Ink](#page-46-0) [software](#page-46-0)* [on](#page-46-0) [page](#page-46-0) [41\)](#page-46-0).

#### *<b>B* IMPORTANT

Configure Remote Ink service before you start the service.

# <span id="page-11-0"></span>SMART Meeting Pro with Bridgit integration

Before you install SMART Meeting Pro software with Bridgit integration enabled, ensure your computers meet the minimum requirements defined in this section. This section also provides information on the installation packages and supporting files required for this installation option.

# <span id="page-11-2"></span><span id="page-11-1"></span>Computer requirements

#### **For all systems**

- 1 GB of free hard disk space for minimum installation (additional free space required during installation)
- 1024 x 768 screen resolution (or higher)
- 10 Mbps network connection (100 Mbps recommended) supporting TCP/IP
- Microsoft .NET Framework 4 Full (not Client)
- Microsoft Visual Studio® Tools for Office

#### <span id="page-11-3"></span>**For one- or two-display systems**

- Windows® XP SP3, Windows 7 or Windows 8 operating systems
- 2 GHz dual-core processor or faster (quad-core recommended)
- 1 GB of RAM for Windows XP or 2 GB of RAM for Windows 7 or Windows 8 (4 GB recommended)
- Discrete 128 MB VRAM and support for DirectX $@9$  technology

#### <span id="page-11-4"></span>**For three- to eight-display systems**

- Windows XP SP3, Windows 7 or Windows 8 operating systems
- 2 GHz dual-core processor or faster (quad-core recommended)
- 3 GB of RAM for Windows XP or 4 GB of RAM for Windows 7 or Windows 8
- Discrete 128 MB VRAM and support for DirectX 9 technology

#### <span id="page-11-5"></span>**For nine- to 16-display systems**

- Windows 7 or Windows 8 (64-bit) operating systems (disabling advanced Aero® theme recommended)
- 3 GHz dual-core processor or faster (quad-core recommended)
- 8 GB of RAM or more
- Discrete 256 MB VRAM and support for DirectX 9 technology

# <span id="page-12-0"></span>Installation packages and supporting files

The following installation packages (also known as MSI files) and supporting files are required to install and configure SMART Meeting Pro software with Bridgit integration enabled.

Save the packages in a location on your network that's accessible to all the computers on which you plan to install the software.

#### <span id="page-12-1"></span>**Third-party installation packages**

The following third-party installation packages are contained in the SMART Meeting Pro software .zip file available from [smarttech.com/administratordownloads](http://www.smarttech.com/administratordownloads). The installation packages are located in folders in the .zip file.

# **T** IP

You can also download these third-party installation packages from [microsoft.com/downloads](http://www.microsoft.com/downloads).

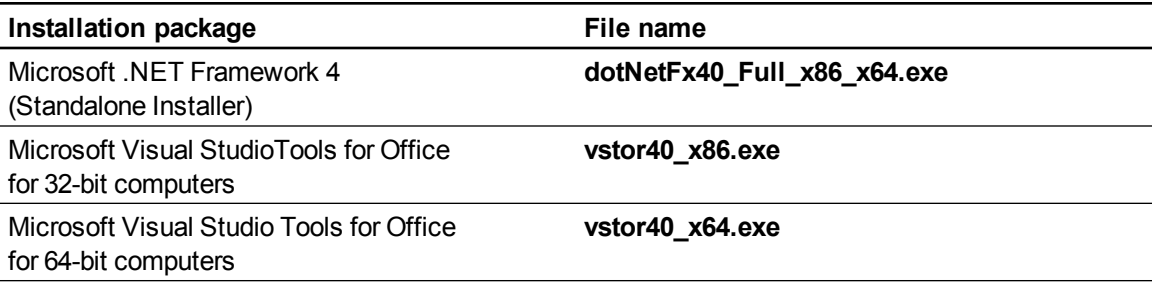

### **NOTE**

You can run the **dotNetFx40\_Full\_x86\_x64.exe** file to install all required Microsoft .NET Framework prerequisites and the Microsoft .NET Framework 4 Full files. However, SMART recommends that you download the latest version of the Microsoft .NET Framework files from the Microsoft website. For information on deploying the Microsoft .NET Framework, refer to the *.NET Framework Deployment Guide for Administrators* on the MSDN® website ([msdn.microsoft.com/en-us/library/ee390831.aspx](http://msdn.microsoft.com/en-us/library/ee390831.aspx)).

#### <span id="page-12-2"></span>**SMART software installation packages**

Download the .zip files containing these installation packages from [smarttech.com/administratordownloads](http://www.smarttech.com/administratordownloads).

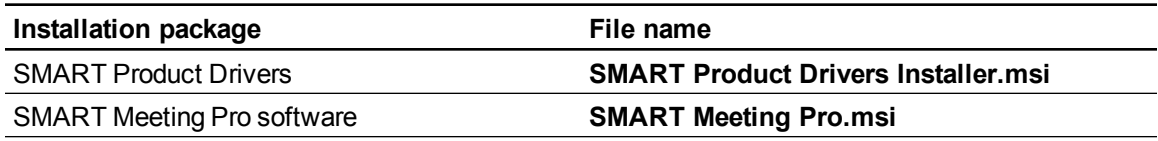

# <span id="page-13-0"></span>SMART Meeting Pro connector for Lync

Before you install SMART Meeting Pro software with SMART Meeting Pro connector for Lync collaboration option enabled, ensure your computers meet the minimum requirements defined in this section. This section also provides information on the installation packages and supporting files required for this installation option.

# <span id="page-13-1"></span>Computer requirements

## *IMPORTANT*

SMART Meeting Pro connector for Lync software supports systems that have a maximum of four displays.

#### <span id="page-13-2"></span>**For all systems**

- 1 GB of free hard disk space for minimum installation (additional free space required during installation)
- 1024 x 768 screen resolution (or higher)
- 10 Mbps network connection (100 Mbps recommended) supporting TCP/IP
- Discrete 256 MB VRAM and support for DirectX 9 technology
- Microsoft .NET Framework 4 Full (not Client)
- Microsoft Visual Studio Tools for Office
- Microsoft Lync 2010 (full client as opposed to Lync 2010 Attendee or Lync Web App)
- Remote Ink client software and Lync SDK redistributable installed
- Internet Explorer<sup>®</sup> 6 or later

#### <span id="page-13-3"></span>**For one- or two-display systems**

- Windows XP SP3, Windows 7 or Windows 8 operating systems
- 2 GHz dual-core processor or faster (quad-core recommended)
- 1 GB of RAM for Windows XP or 2 GB of RAM for Windows 7 (4 GB recommended)

#### <span id="page-13-4"></span>**For three- to four-display systems**

- Windows XP SP3, Windows 7 or Windows 8 operating systems (disabling Advanced Aero theme recommended)
- 3 GHz dual-core processor or faster (quad-core recommended)
- 4 GB of RAM or more

# **N** NOTES

- You must enable SMART Meeting Pro software integration with Microsoft Exchange to use the scheduled meeting integration feature in SMART Meeting Pro software.
- Users must be authenticated on a trusted domain with access to a computer hosting Remote Ink service.

# <span id="page-14-0"></span>Installation packages and supporting files

The following installation packages (also known as MSI files) and supporting files are required to install and configure SMART Meeting Pro connector for Lync.

Save the packages in a location on your network that's accessible to all computers on which you plan to install the software.

#### <span id="page-14-1"></span>**Third-party installation packages**

The following third-party installation packages are contained in the SMART Meeting Pro software .zip file available from [smarttech.com/administratordownloads](http://www.smarttech.com/administratordownloads). The installation packages are located in folders in the .zip file.

# **P** TIP

You can also download these third-party installation packages from [microsoft.com/downloads](http://www.microsoft.com/downloads).

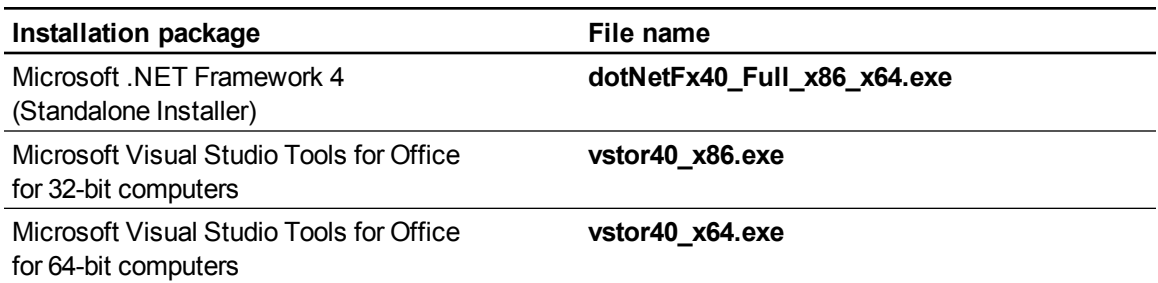

### **NOTE**

You can run the **dotNetFx40\_Full\_x86\_x64.exe** file to install all required Microsoft .NET Framework prerequisites and the Microsoft .NET Framework 4 Full files. However, SMART recommends that you download the latest version of the Microsoft .NET Framework files from the Microsoft website. For information on deploying the Microsoft .NET Framework, refer to the *.NET Framework Deployment Guide for Administrators* on the MSDN website ([msdn.microsoft.com/en-us/library/ee390831.aspx](http://msdn.microsoft.com/en-us/library/ee390831.aspx)).

#### <span id="page-15-1"></span>**SMART software installation packages**

Download the .zip files containing these installation packages from [smarttech.com/administratordownloads](http://www.smarttech.com/administratordownloads).

# **N** NOTE

The Remote Ink.zip file includes the Lync 2010 SDK runtime installation program (**LyncSdkRedist.msi**).

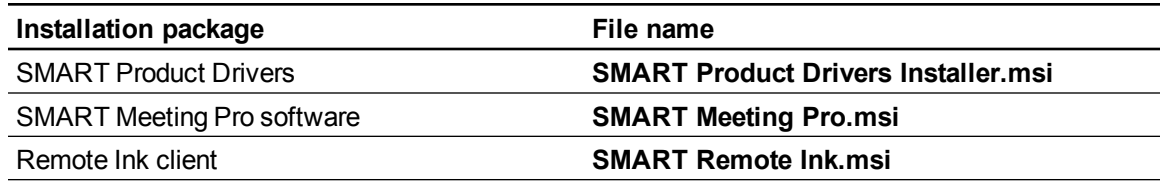

# <span id="page-15-0"></span>Remote Ink client

Before you install Remote Ink client software, ensure your computers meet the minimum requirements defined in this section. This section also provides information on the installation packages and supporting files required for this installation option.

### <span id="page-15-2"></span>Computer requirements

- Windows XP SP3 or Windows 7 operating systems (see the [Lync](http://technet.microsoft.com/en-us/library/gg412781.aspx) [2010](http://technet.microsoft.com/en-us/library/gg412781.aspx) [and](http://technet.microsoft.com/en-us/library/gg412781.aspx) [the](http://technet.microsoft.com/en-us/library/gg412781.aspx) [Online](http://technet.microsoft.com/en-us/library/gg412781.aspx) [Meeting](http://technet.microsoft.com/en-us/library/gg412781.aspx) [Add-in](http://technet.microsoft.com/en-us/library/gg412781.aspx) [for](http://technet.microsoft.com/en-us/library/gg412781.aspx) [Microsoft](http://technet.microsoft.com/en-us/library/gg412781.aspx) [Lync](http://technet.microsoft.com/en-us/library/gg412781.aspx) [2010](http://technet.microsoft.com/en-us/library/gg412781.aspx) [System](http://technet.microsoft.com/en-us/library/gg412781.aspx) [Requirements](http://technet.microsoft.com/en-us/library/gg412781.aspx) web page for minimum hardware requirements)
- 10 MB of free hard disk space
- 1024 x 768 screen resolution (or higher)
- Microsoft Lync 2010 (full client as opposed to Lync 2010 Attendee or Lync Web App)
- Remote Ink client software and Lync SDK redistributable installed
- Microsoft .NET Framework 4 Full (not Client)
- VPN access to Remote Ink service or connection through a secure WAN if connecting to Remote Ink service from outside of a corporate network

### **N** NOTE

Users must be authenticated on a trusted domain with access to the computer hosting Remote Ink service.

# <span id="page-16-0"></span>Installation package and supporting file

The following installation package (also known as an MSI file) and supporting file are required to install and configure Remote Ink client software.

Save the package in a location on your network that's accessible to the computer on which you plan to install the software.

#### <span id="page-16-1"></span>**Third-party installation package**

The following third-party installation package is contained in the Remote Ink .zip file available from [smarttech.com/administratordownloads](http://www.smarttech.com/administratordownloads). The installation package is located in a folder in the .zip file.

# **T** IP

You can also download this third-party installation package from [microsoft.com/downloads.](http://www.microsoft.com/downloads)

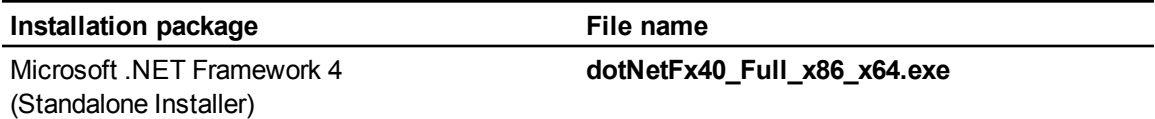

# **H** NOTE

You can run the **dotNetFx40 Full x86 x64.exe** file to install all required Microsoft .NET Framework prerequisites and the Microsoft .NET Framework 4 Full files. However, SMART recommends that you download the latest version of the Microsoft .NET Framework files from the Microsoft website. For information on deploying the Microsoft .NET Framework, refer to the *.NET Framework Deployment Guide for Administrators* on the MSDN website ([msdn.microsoft.com/en-us/library/ee390831.aspx](http://msdn.microsoft.com/en-us/library/ee390831.aspx)).

#### <span id="page-16-2"></span>**SMART software installation package**

Download the .zip file containing this installation package from [smarttech.com/administratordownloads](http://www.smarttech.com/administratordownloads).

# **N** NOTE

The Remote Ink .zip file includes the Lync 2010 SDK runtime installation program (**LyncSdkRedist.msi**).

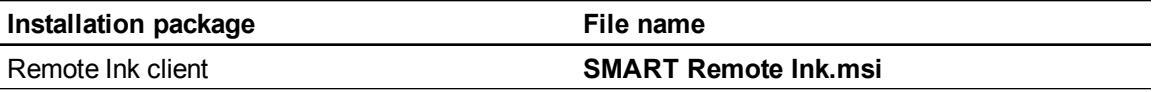

# <span id="page-17-0"></span>Remote Ink service

Before you install Remote Ink service, ensure your computers meet the minimum requirements defined in this section. This section also provides information on the installation packages and supporting files required for this installation option.

# <span id="page-17-1"></span>Computer requirements

### *<b>I* IMPORTANT

Remote Ink service software is not configured for use on untrusted networks such as the Internet.

- Windows Server® 2008 R2 SP1 (see the [Installing](http://technet.microsoft.com/en-us/library/dd379511(v=ws.10).aspx) [Windows](http://technet.microsoft.com/en-us/library/dd379511(v=ws.10).aspx) [Server](http://technet.microsoft.com/en-us/library/dd379511(v=ws.10).aspx) [2008](http://technet.microsoft.com/en-us/library/dd379511(v=ws.10).aspx) [R2](http://technet.microsoft.com/en-us/library/dd379511(v=ws.10).aspx) web page for minimum hardware requirements)
- 2 GB of RAM
- 10 GB of free hard disk space
- Microsoft .NET Framework 4 Full (not Client)
- 10 Mbps wired network connection (1 Gbps wired network is recommended)
- Remote Ink service software at a central site on a dedicated physical or virtual server

# <span id="page-17-2"></span>Installation package and supporting file

The following installation package (also known as an MSI file) and supporting file are required to install and configure Remote Ink service software.

Save the package in a location on your network that's accessible to the computer on which you plan to install the software.

#### <span id="page-17-3"></span>**Third-party installation package**

The following third-party installation package is contained in the Remote Ink .zip file available from [smarttech.com/administratordownloads](http://www.smarttech.com/administratordownloads). The installation package is located in a folder in the .zip file.

# **P** TIP

You can also download this third-party installation package from [microsoft.com/downloads.](http://www.microsoft.com/downloads)

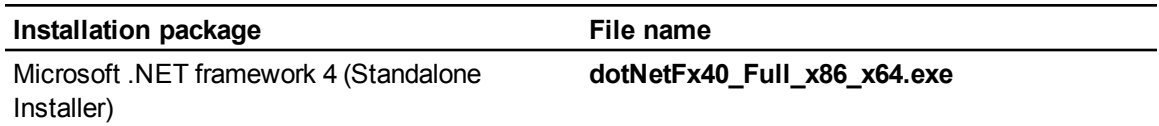

# **N** NOTE

You can run the **dotNetFx40\_Full\_x86\_x64.exe** file to install all required Microsoft .NET Framework prerequisites and the Microsoft .NET framework 4 Full files. However, SMART recommends that you download the latest version of the Microsoft .NET Framework files from the Microsoft website. For information on deploying the Microsoft .NET Framework, refer to the *.NET Framework Deployment Guide for Administrators* on the MSDN website ([msdn.microsoft.com/en-us/library/ee390831.aspx](http://msdn.microsoft.com/en-us/library/ee390831.aspx)).

#### <span id="page-18-1"></span>**SMART software installation package**

Download the .zip file containing this installation package from [smarttech.com/administratordownloads](http://www.smarttech.com/administratordownloads).

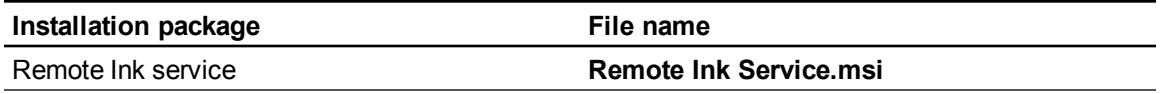

# <span id="page-18-0"></span>Language files

If you plan to deploy the installation packages in a language other than English (U.S.), ensure the corresponding MST file for the language is in the same folder as the MSI file (see *[Installation](#page-86-1) [language](#page-86-1) [files](#page-86-1) [and](#page-86-1) [codes](#page-86-1)* [on](#page-86-1) [page](#page-86-1) [81](#page-86-1)).

Similarly, if you want users to be able to view and use the software in a language other than English, you must download and install the appropriate language pack (see *[Language](#page-87-0) [packs](#page-87-0)* [on](#page-87-0) [page](#page-87-0) [82\)](#page-87-0).

These language packs are located in the *Language* folder in the *Support* folder of the .zip file.

### *<b>B* IMPORTANT

SMART Meeting Pro software with the Lync collaboration option enabled supports only English (U.S.).

# <span id="page-20-1"></span>**Customizing installation** packages Chapter 2

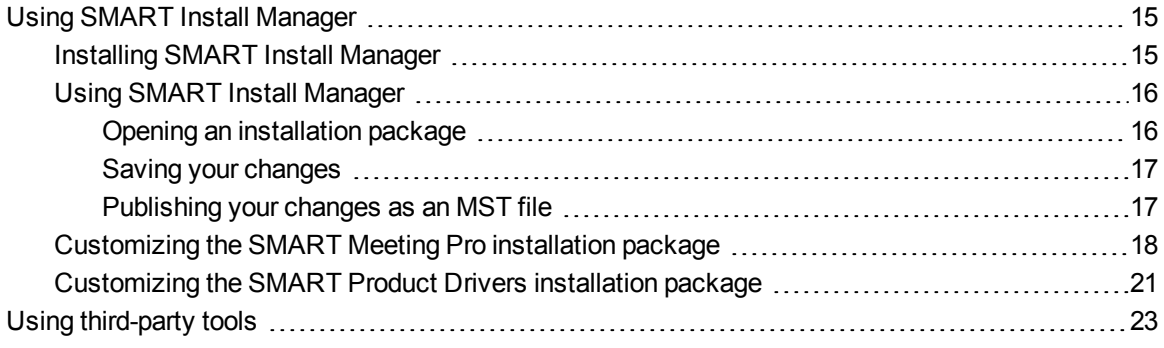

You can customize installation packages using SMART Install Manager.

OR

<span id="page-20-0"></span>You can customize installation packages using third-party tools and Windows Installer properties.

# Using SMART Install Manager

SMART Install Manager enables you to customize SMART software installation packages (also known as MSI files) by publishing MST files. You can then deploy the MSI and MST files to computers using third-party imaging or remote management software.

### <span id="page-20-2"></span>Installing SMART Install Manager

Download and install SMART Install Manager from the SMART Support website.

#### g **To install SMART Install Manager from the website**

- 1. Go to [smarttech.com/administratordownloads.](http://www.smarttech.com/administratordownloads)
- 2. Scroll to *SMART Meeting Pro software*, click **Choose a version**, and then select **SMART Meeting Pro software > 3.1 for Windows**.

Customizing installation packages

3. Click **Download SMART Install Manager**, and then click **Download**.

#### **NOTE**

SMART Install Manager version 1.1.36.0 or newer is required if your product key has 25 characters.

- 4. Save the **Install Manager.exe** file to your computer.
- 5. Double-click the **Install Manager.exe** file.

The SMART Install Manager installation wizard appears.

6. Follow the on-screen instructions.

# <span id="page-21-0"></span>Using SMART Install Manager

After you install SMART Install Manager, shortcuts to the software appear on the desktop and in the Start menu under **All Programs > SMART Technologies > SMART Install Manager**.

With SMART Install Manager, you can do the following:

- Open and customize an installation package.
- Save your changes to the installation package as an XML file.
- Publish your changes to the installation packages as an MST file.

#### <span id="page-21-1"></span>**Opening an installation package**

To customize an installation package, drag its MSI file into the SMART Install Manager window.

Alternatively, you can search for installation packages on your computer by clicking  $\Box$ .

# **N** NOTE

All installation packages you've previously opened in SMART Install Manager appear in the *Unmodified Packages* tab.

After you open an installation package, a set of pages for that installation package appears in SMART Install Manager. Customize the installation package using the controls on these pages.

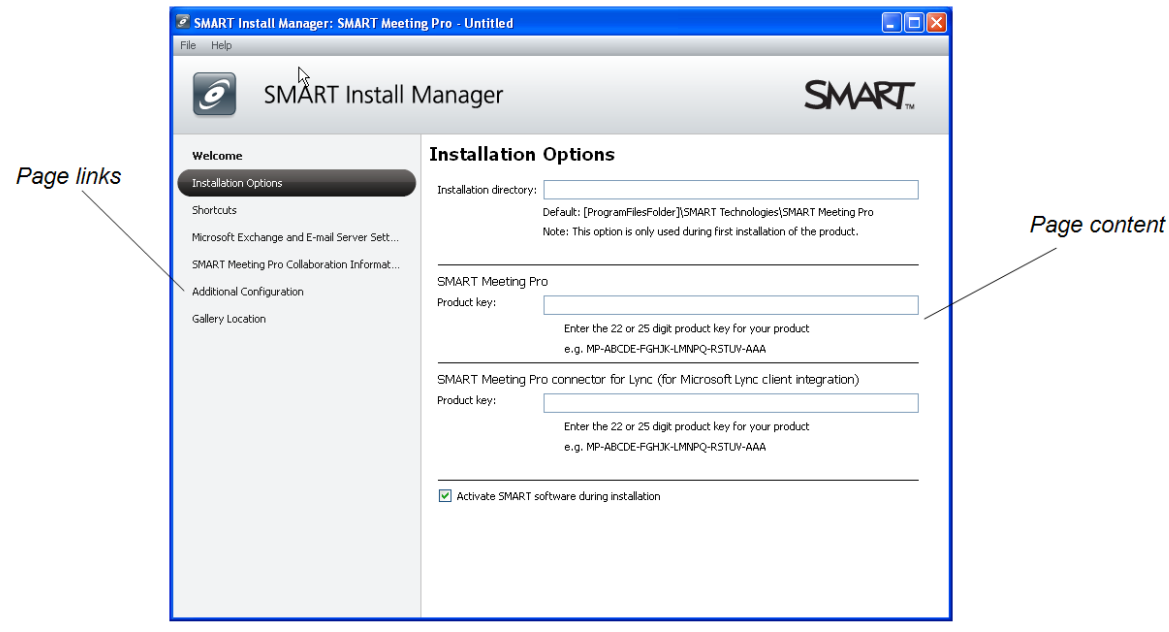

#### <span id="page-22-0"></span>**Saving your changes**

After you customize an installation package, save your changes as an XML file by selecting **File > Save As**. When you next start SMART Install Manager, load the XML file by selecting **File > Open**, or by opening the MSI file and then selecting **File > Import**.

#### <span id="page-22-1"></span>**Publishing your changes as an MST file**

The final step in using SMART Install Manager to customize an installation package is to publish your changes as an MST file. To do this, select **File > Publish**, and then use the dialog box to define a location for and create the MST file.

# **T** IP

If you use an older MST file created with an earlier version of the MSI file, it might not work properly. Use the current MSI file to create your MST file. Publish the MST file in the same location as the MSI file.

# <span id="page-23-0"></span>Customizing the SMART Meeting Pro installation package

To customize the SMART Meeting Pro installation package, open the **SMART Meeting Pro.msi** file in SMART Install Manager (see *[Opening](#page-21-1) [an](#page-21-1) [installation](#page-21-1) [package](#page-21-1)* [on](#page-21-1) [page](#page-21-1) [16](#page-21-1)), and then set the controls on each page.

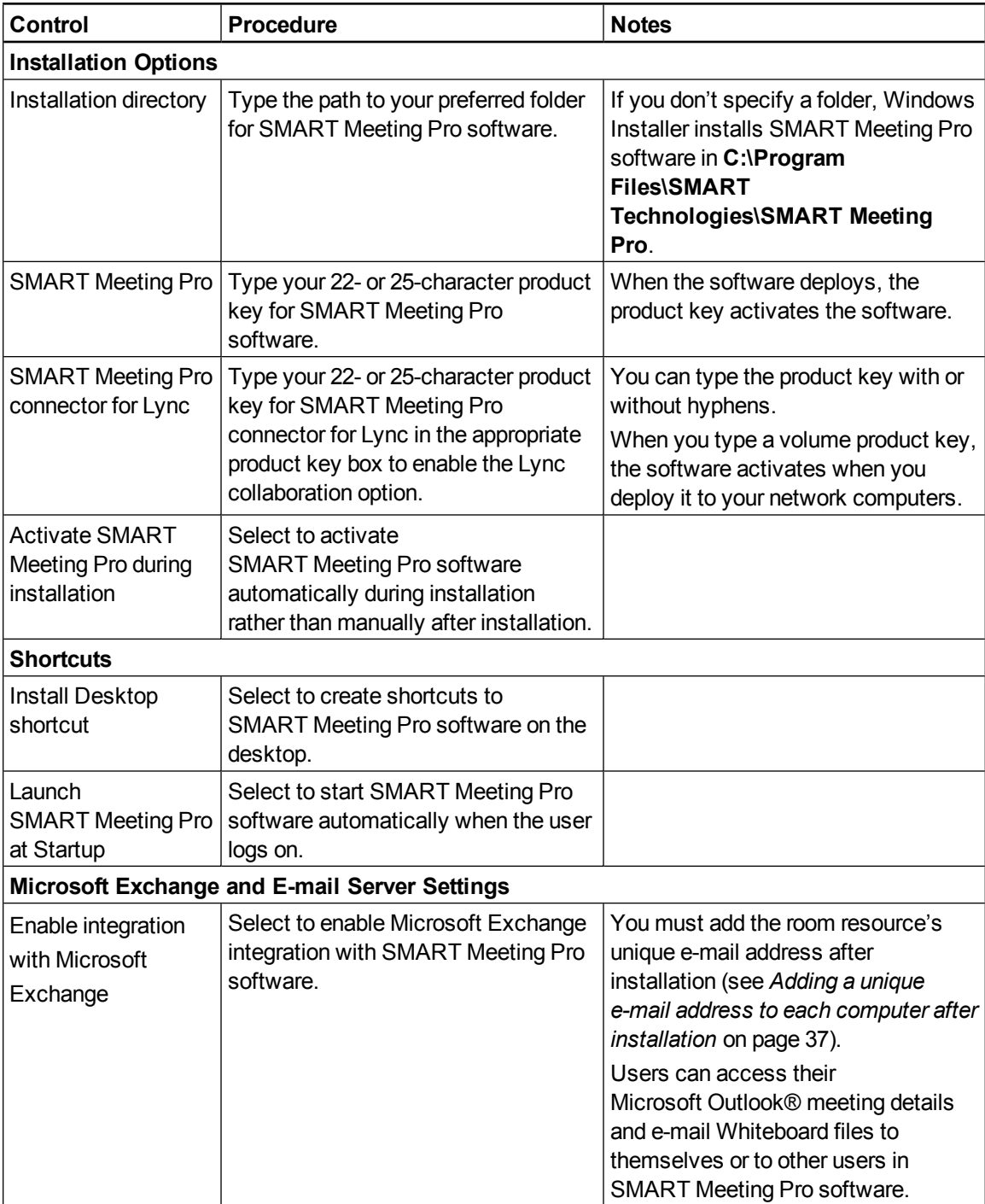

Customizing installation packages

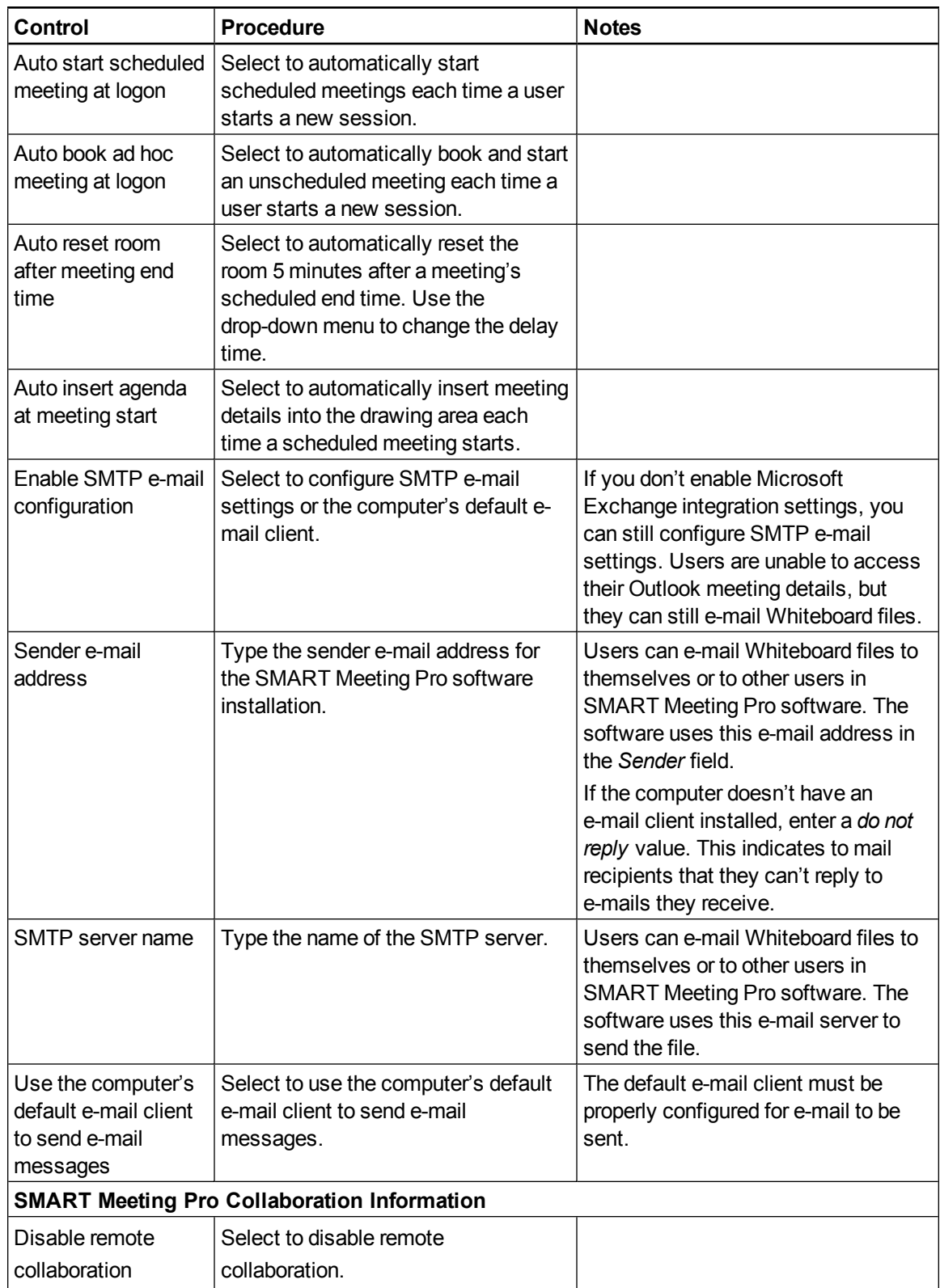

Customizing installation packages

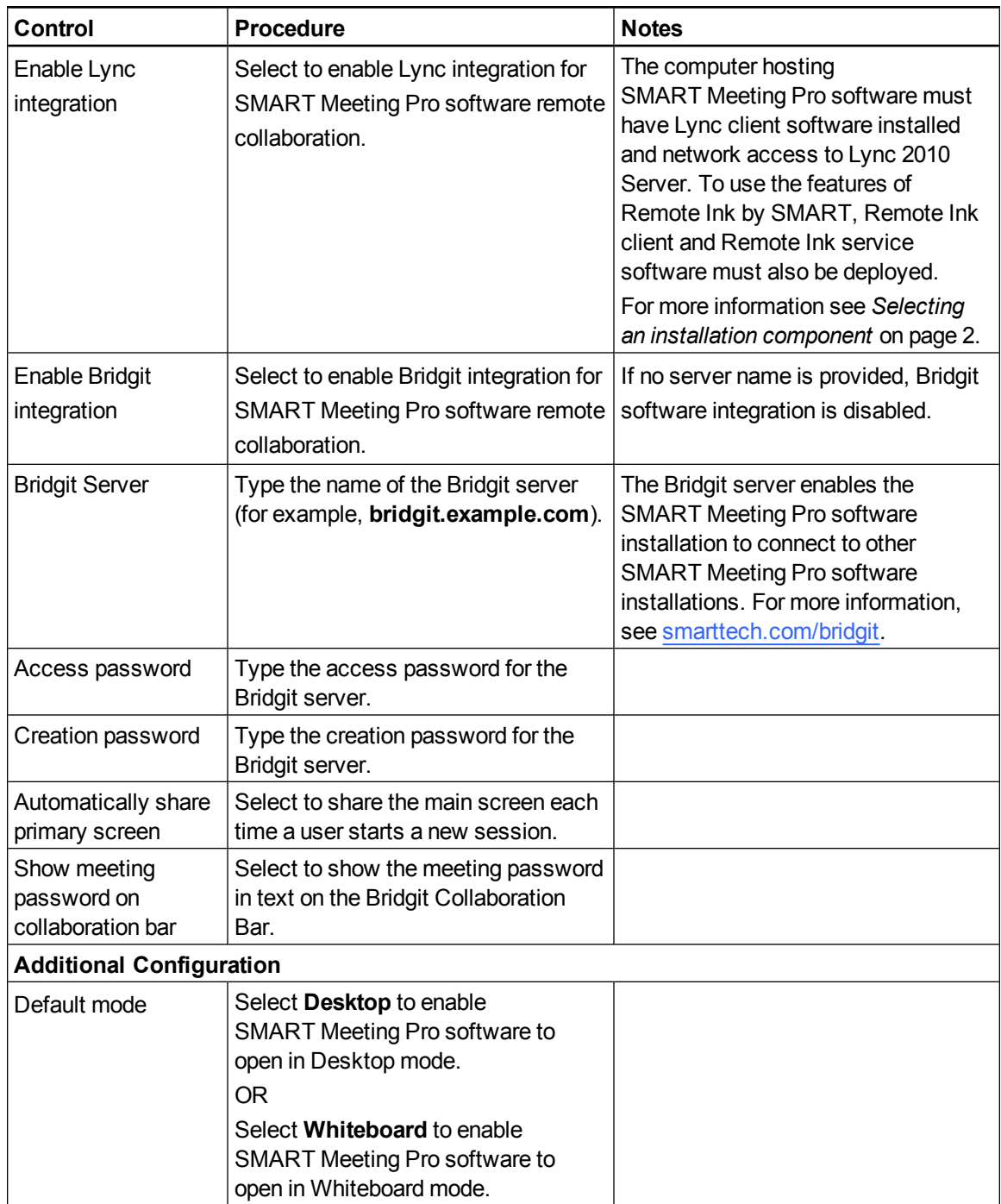

Customizing installation packages

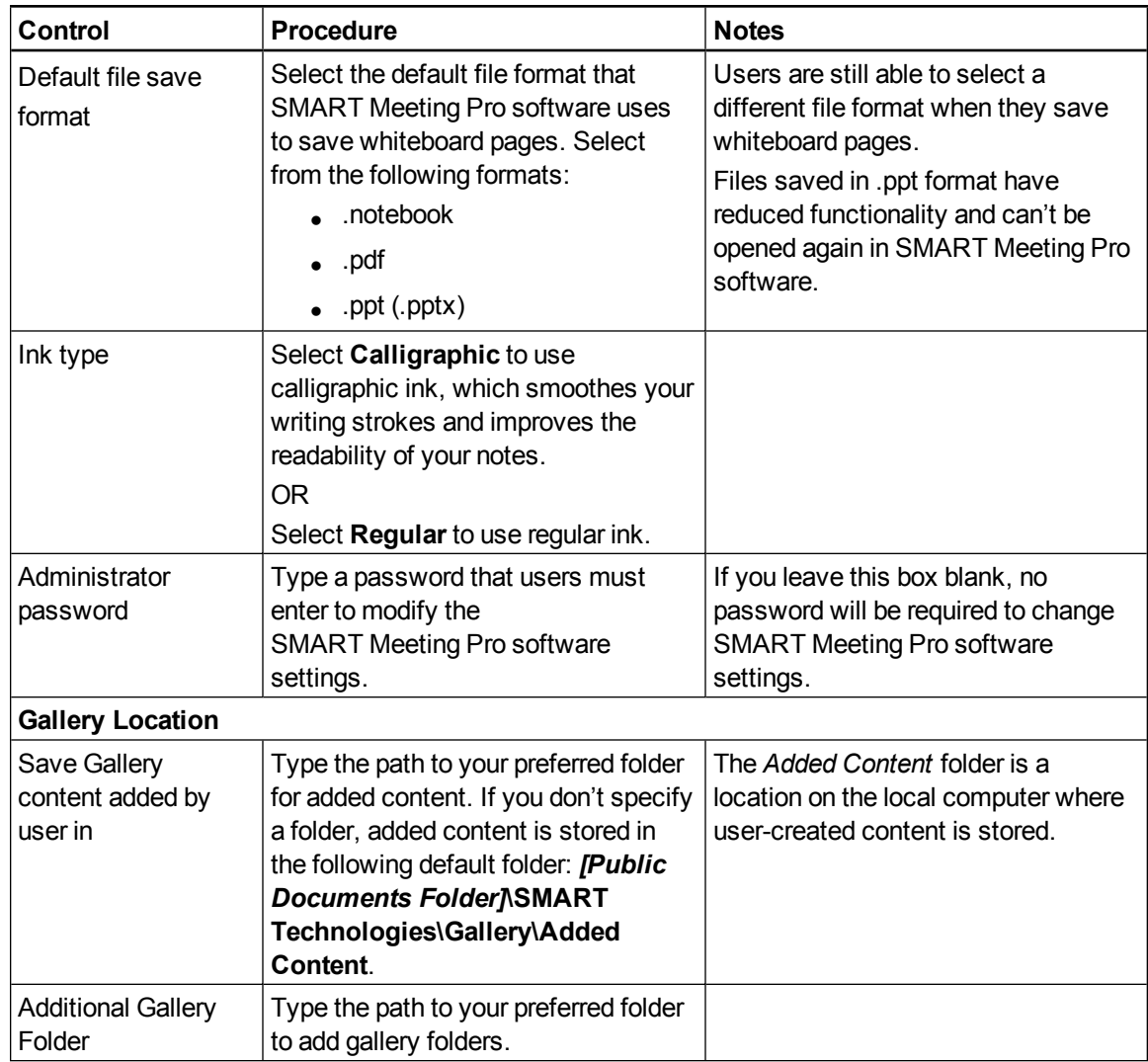

# <span id="page-26-0"></span>Customizing the SMART Product Drivers installation package

To customize the SMART Product Drivers installation package, open the **SMART Product Drivers Installer.msi** file in SMART Install Manager (see *[Opening](#page-21-1) [an](#page-21-1) [installation](#page-21-1) [package](#page-21-1)* [on](#page-21-1) [page](#page-21-1) [16\)](#page-21-1), and then set the controls on each page.

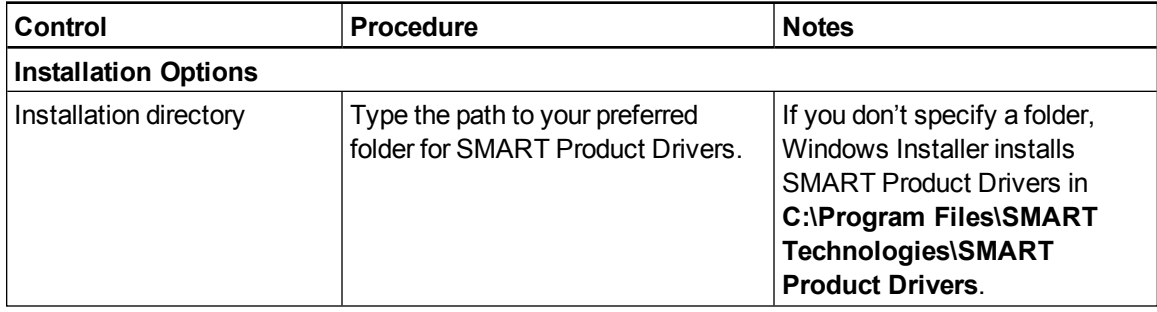

Customizing installation packages

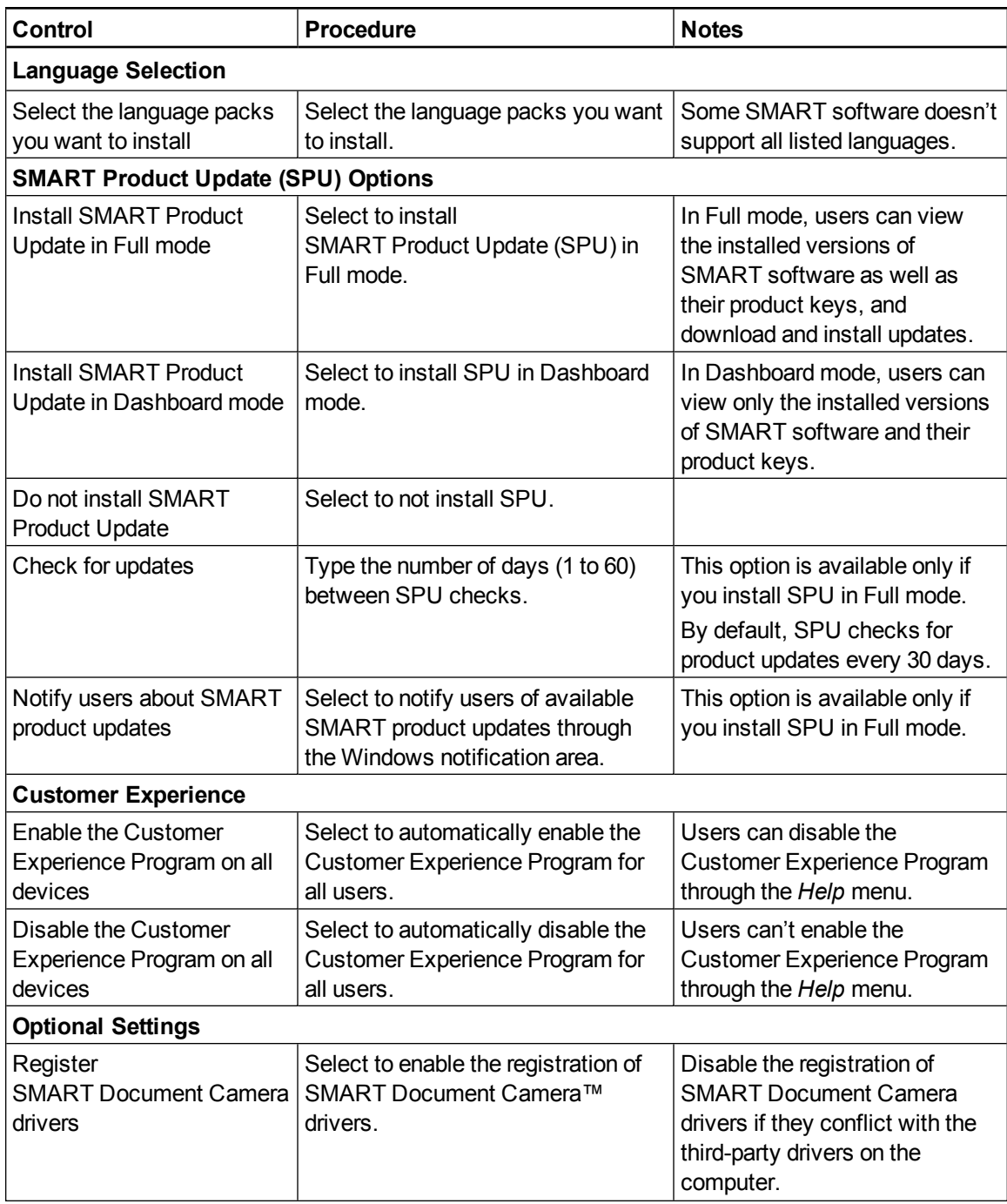

Customizing installation packages

![](_page_28_Picture_441.jpeg)

# <span id="page-28-0"></span>Using third-party tools

You can customize SMART software installation packages by creating MST files using a third-party tool, such as Orca database editor, and the Windows Installer properties (see *[Windows](#page-78-0) [Installer](#page-78-0) [properties](#page-78-0) [and](#page-78-0) [parameters](#page-78-0)* [on](#page-78-0) [page](#page-78-0) [73](#page-78-0)).

# <span id="page-30-0"></span>Deploying the software Chapter 3

![](_page_30_Picture_445.jpeg)

You can deploy installation packages using the command line interface.

#### OR

You can deploy installation packages using third-party imaging or remote management software.

#### **NOTES**

- You might need to manually activate SMART Meeting Pro software after you deploy it (see *[Activating](#page-40-1) [SMART Meeting Pro](#page-40-1) [software](#page-40-1) [after](#page-40-1) [installation](#page-40-1)* [on](#page-40-1) [page](#page-40-1) [35](#page-40-1)).
- You might need to orient your interactive whiteboard again after installing SMART Meeting Pro software on a multiple display system (see *[Orienting](#page-43-0) [your](#page-43-0) [SMART Board](#page-43-0) [interactive](#page-43-0) [whiteboards](#page-43-0) [after](#page-43-0) [installation](#page-43-0)* [on](#page-43-0) [page](#page-43-0) [38](#page-43-0)).

### $\boxed{9}$  TIP

You can install Remote Ink client software and Remote Ink service software on individual computers by downloading executable files and using the installation wizards to install the software. You can start the installation wizards by downloading the software from [smarttech.com/software](http://www.smarttech.com/software).

# <span id="page-31-0"></span>Deploying installation packages

The following tables identify which installation packages you must install and the order they must be installed in for each software installation option.

## *<b>B* IMPORTANT

• Lync client software must be installed and configured on the computer that will host SMART Meeting Pro software with the SMART Meeting Pro connector for Lync enabled, before you install SMART Meeting Pro software.

The Lync client must be Lync 2010 full client (as opposed to Lync 2010 Attendee or Lync Web App) with a connection to a Lync Server 2010 application.

- If you're deploying SMART software to computers with Windows XP operating system, you must install Windows installer 4.5, which is available from [support.microsoft.com/kb/942288](http://support.microsoft.com/kb/942288).
- You must deploy all the installation packages identified for a software installation option.

# <span id="page-31-1"></span>SMART Meeting Pro software

Information on where to obtain installation packages can be found in the following locations:

- <sup>l</sup> For SMART Meeting Pro software with Bridgit software integration, see *[Installation](#page-12-0) [packages](#page-12-0) [and](#page-12-0) [supporting](#page-12-0) [files](#page-12-0)* [on](#page-12-0) [page](#page-12-0) [7](#page-12-0).
- For SMART Meeting Pro software with SMART Meeting Pro connector for Lync enabled, see *[Installation](#page-14-0) [packages](#page-14-0) [and](#page-14-0) [supporting](#page-14-0) [files](#page-14-0)* [on](#page-14-0) [page](#page-14-0) [9](#page-14-0).

Deploy the following installation packages in the order shown.

#### *<b>B* IMPORTANT

SMART Meeting Pro software must be installed before Remote Ink client software.

![](_page_31_Picture_566.jpeg)

Deploying the software

![](_page_32_Picture_336.jpeg)

# <span id="page-32-0"></span>Remote Ink client software

For information on where to obtain installation packages from, see *[Installation](#page-16-0) [package](#page-16-0) [and](#page-16-0) [supporting](#page-16-0) [file](#page-16-0)* [on](#page-16-0) [page](#page-16-0) [11.](#page-16-0)

Deploy the following installation packages in the order shown.

![](_page_32_Picture_337.jpeg)

Deploying the software

![](_page_33_Picture_357.jpeg)

# <span id="page-33-0"></span>Remote Ink service

For information on where to obtain installation packages, see *[Installation](#page-17-2) [package](#page-17-2) [and](#page-17-2) [supporting](#page-17-2) [file](#page-17-2)* [on](#page-17-2) [page](#page-17-2) [12](#page-17-2).

# *<u><b>G</u>* IMPORTANT

You must configure Remote Ink service before starting the service after deployment (see *[Configuring](#page-46-0) [Remote](#page-46-0) [Ink](#page-46-0) [software](#page-46-0)* [on](#page-46-0) [page](#page-46-0) [41\)](#page-46-0).

Deploy the following installation packages in the order shown.

![](_page_33_Picture_358.jpeg)

# <span id="page-34-0"></span>Using the command line interface

Using the command line interface, you can deploy installation packages in many ways, including running commands from the Command Prompt window and including commands in batch script files.

For information on updating SMART Meeting Pro software, see *[Updating](#page-68-0) [the](#page-68-0) [software](#page-68-0)* [on](#page-68-0) [page](#page-68-0) [63.](#page-68-0)

#### *<b>I* IMPORTANT

- If you want to install language packs, you must do so when you first deploy the software. If you want to install a language pack after you first deploy the software, you must do so using the language pack's individual MSI file.
- Remote Ink service and Remote Ink client MSI files are not customizable.
- Install Remote Ink service software at a central site using a dedicated physical or virtual system.
- If you install Lync client software after installing SMART Meeting Pro software, you must restart SMART Meeting Pro software to enable SMART Meeting Pro software integration.

# <span id="page-34-1"></span>Installing prerequisite third-party software

Use the following procedures to install Microsoft .NET Framework 4 Full files and Microsoft Visual Studio Tools for Office.

### **NOTES**

- <sup>l</sup> For more information on the Microsoft .NET Framework, refer to the *.NET Framework Deployment Guide for Administrators* on the MSDN website [\(msdn.microsoft.com/en-us/library/ee390831.aspx](http://msdn.microsoft.com/en-us/library/ee390831.aspx)).
- Extended Profile and Client Profile installation packages are part of Microsoft .NET Framework 4 (Standalone Installer) software.
- For more information on deploying Microsoft Visual Studio Tools for Office, refer to the *How to: Install the Visual Studio Tools for Office Runtime Redistributable* on the MSDN website [\(msdn.microsoft.com/en-us/library/ms178739.aspx](http://msdn.microsoft.com/en-us/library/ms178739.aspx)).

#### g **To install the Microsoft .NET Framework 4 Full files**

Run the following command to install the files in UI mode:

*[Path]*\dotNetFx40\_Full\_x86\_x64.exe /passive /showfinalerror OR

Run the following command to install the files in silent mode:

Deploying the software

![](_page_35_Picture_422.jpeg)

Where *[Path]* is the path to the **dotNetFx40\_Full\_x86\_x64.exe** file.

g **To install Microsoft Visual Studio Tools for Office for 32-bit computers**

Run the following command:

```
[Path]\vstor40_x86.exe /q
```
Where *[Path]* is the path to the **vstor40\_x86.exe** file.

g **To install Microsoft Visual Studio Tools for Office for 64-bit computers**

Run the following command:

*[Path]*\vstor40\_x64.exe /q

Where *[Path]* is the path to the **vstor40\_x64.exe** file.

### <span id="page-35-0"></span>Installing SMART Product Drivers

Use the following procedures to install SMART Product Drivers.

#### **NOTES**

- Language packs are included in the SMART Product Drivers 11 (and later) .zip files (see *[SMART Product Drivers](#page-82-0) [installation](#page-82-0) [package](#page-82-0)* [on](#page-82-0) [page](#page-82-0) [77\)](#page-82-0).
- For known installation issues, refer to the Windows operating systems section of the *SMART Product Drivers* release notes available from [smarttech.com/support](http://smarttech.com/support).

#### g **To install SMART Product Drivers**

Run the following command if you created an MST file to customize the installation package:

```
msiexec /i "[Path]\SMART Product Drivers Installer.msi"
TRANSFORMS="[MST file]" [Parameter]
```
OR

Run the following command if you didn't create an MST file to customize the installation package:

```
msiexec /i "[Path]\SMART Product Drivers Installer.msi"
 [Properties] [Parameter]
```
Deploying the software

#### **Where**

- o *[Path]* is the path to the **SMART Product Drivers Installer.msi** file and MST file.
- o *[MST file]* is the name of the MST file.
- o *[Properties]* is a set of properties you can include to customize the installation (see *[SMART Product Drivers](#page-82-0) [installation](#page-82-0) [package](#page-82-0)* [on](#page-82-0) [page](#page-82-0) [77](#page-82-0)).
- o *[Parameter]* is the installation parameter (see *[Parameters](#page-85-0)* [on](#page-85-0) [page](#page-85-0) [80\)](#page-85-0).

## Installing SMART Meeting Pro software

Use the following procedure to install SMART Meeting Pro software.

## g **To install SMART Meeting Pro software**

Run the following command if you created an MST file to customize the installation package:

```
msiexec /i "[Path]\SMART Meeting Pro.msi" TRANSFORMS="[MST file]"
 [Parameter]
```
## OR

Run the following command if you didn't create an MST file to customize the installation package:

```
msiexec /i "[Path]\SMART Meeting Pro.msi" [Properties]
[Parameter]
```
#### **Where**

- o *[Path]* is the path to the **SMART Meeting Pro.msi** file and MST file.
- o *[MST file]* is the name of the MST file.
- o *[Properties]* is a set of properties you can include to customize the installation (see *[SMART Meeting Pro](#page-78-0) [installation](#page-78-0) [package](#page-78-0)* [on](#page-78-0) [page](#page-78-0) [73](#page-78-0)).
- o *[Parameter]* is the installation parameter (see *[Parameters](#page-85-0)* [on](#page-85-0) [page](#page-85-0) [80\)](#page-85-0).

## Installing Remote Ink by SMART

Use the following procedures to deploy Remote Ink server software and Remote Ink client software using the command line interface.

## **Installing Remote Ink client**

Use the following procedure to install Remote Ink client software.

### g **To install Remote Ink client**

Run the following command if there is no previous installation of Remote Ink client on your computer:

```
msiexec /i "[Path]\Remote Ink Client.msi"
```
OR

Run the following command if there is a previous installation of Remote Ink client on your computer:

```
msiexec /i "[Path]\Remote Ink Client.msi" REINSTALL=ALL
RINSTALLMODE=vomus
```
Where *[Path]* is the path to the **Remote Ink Client.msi** file.

For information on configuring Remote Ink client software to discover and connect to Remote Ink service software, see *[Configuring](#page-46-0) [Remote](#page-46-0) [Ink](#page-46-0) [software](#page-46-0)* [on](#page-46-0) [page](#page-46-0) [41.](#page-46-0)

#### **Installing Remote Ink service**

Use the following procedure to install Remote Ink service on a server meeting the requirements listed in *[Remote](#page-17-0) [Ink](#page-17-0) [service](#page-17-0)* [on](#page-17-0) [page](#page-17-0) [12](#page-17-0).

#### g **To install Remote Ink service**

Run the following command:

```
msiexec /i "[Path]\Remote Ink Service.msi"
```
Where *[Path]* is the path to the **Remote Ink Service.msi** file.

## Using third-party imaging or remote management software

The following procedure shows how to deploy SMART software using Group Policy-based deployment software. For information on deploying SMART software using your organization's third-party imaging or remote management software, see the software's documentation.

## **N** NOTE

This procedure may vary depending on your version of Windows operating system and your system preferences.

## g **To deploy an installation package**

- 1. Copy the MSI file and the MST file to **\\***[Domain Controller]***\NETLOGON**, where *[Domain Controller]* is your domain controller.
- 2. Open Control Panel, double-click **Administrative Tools**, and then double-click **Active Directory Users and Computers**.

The *Active Directory Users and Computers* window appears.

3. Right-click your domain, and then select **Properties**.

The *Properties* dialog box appears.

4. Click the **Group Policy** tab, and then click **Edit**.

The *Group Policy Object Editor* dialog box appears.

- 5. Browse to **Computer Configuration\Software Settings**.
- 6. Right-click **Software Installation**, select **New > Package**, and then browse to and select the MSI file from step 1.
- 7. In the *Deploy Software* section, click **Advanced**, and then click **OK**.
- 8. Click the **Modifications** tab, click **Add**, and then browse to and select the MST file from step 1.
- 9. Click **OK** to apply the MST file to the MSI file.
- 10. Close all open windows and dialog boxes.

The next time each computer on the domain starts, the computer automatically installs the software in Silent mode with the customizations defined in the MST file.

# **Configuring SMART Meeting Pro** software Chapter 4

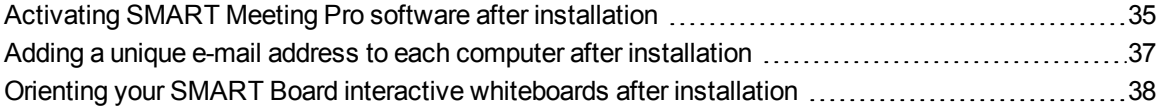

This chapter provides information on using the following procedures to configure SMART Meeting Pro software after installation.

- Activating SMART Meeting Pro software after installation
- Adding a unique e-mail address to each computer
- <span id="page-40-0"></span>• Orienting your SMART Board interactive whiteboards

## Activating SMART Meeting Pro software after installation

There are two situations in which the software doesn't activate completely:

- **Imaging a computer:** For the software to activate properly, each computer you install it on must have a unique installation ID. If you use a computer image or clone a hard drive to set up multiple computers, they all have the same installation ID as the original computer, which can cause an activation error.
- **Protecting software for computer configurations: If you use system recovery or protection** software, you should activate the software before you lock or freeze the computer for your users. However, if you can't, you must activate the software afterward.

## *<b>I* IMPORTANT

SMART Meeting Pro software and SMART Meeting Pro connector for Lync have separate product keys. You must enter both product keys during the software installation process to use SMART Meeting Pro software with Lync integration enabled.

Configuring SMART Meeting Pro software

### g **To activate SMART Meeting Pro software after installation**

#### Run the following command:

```
"C:\Program Files\Common Files\SMART Technologies\SMART Product
Update\activationwizard.exe" --puid meeting_pro --m=[Value] --
v=3 --a [Optional flags] --pk [Product key]
```
#### Where

o *[Value]* is 4 to run the activation wizard in unattended mode.

OR

*[Value]* is 6 to run the activation wizard in user interface mode.

o *[Optional flags]* are optional flags you can include to configure the activation wizard.

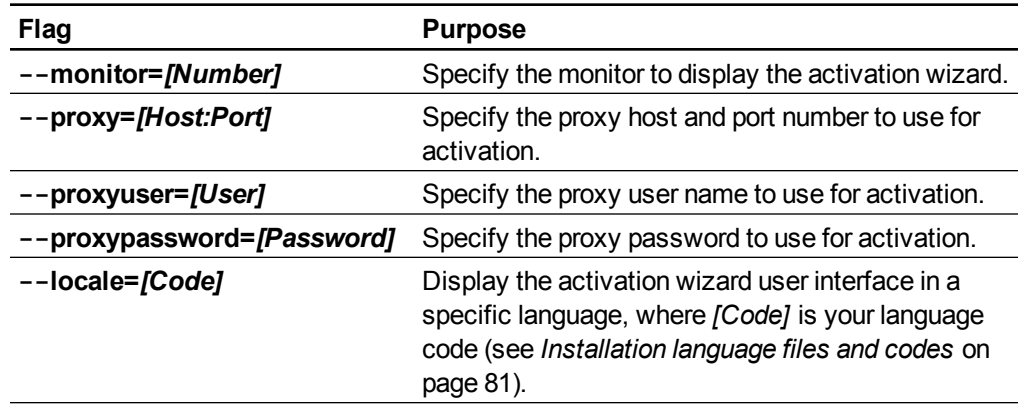

o *[Product key]* is the software product key.

Configuring SMART Meeting Pro software

#### g **To activate SMART Meeting Pro connector for Lync software after installation**

Run the following command:

```
"C:\Program Files\Common Files\SMART Technologies\SMART Product
Update\activationwizard.exe" --puid meeting_pro --m=[Value] --
v=3 --a [Optional flags] --pk [Product key]
```
Where *[Product key]* is the SMART Meeting Pro connector for Lync product key.

## **NOTES**

- You can add multiple product keys by entering multiple instances of the product key command line property (--pk *[Product key]*).
- o You can also activate SMART Meeting Pro connector for Lync through SMART Product Update (SPU) by accessing the SMART Meeting Pro software entry in the product list and adding the SMART Meeting Pro connector for Lync product key.

## <span id="page-42-0"></span>Adding a unique e-mail address to each computer after installation

For proper integration of Microsoft Exchange, each computer you install SMART Meeting Pro software on must have a unique room resource e-mail added in the registry entry. This e-mail address identifies the room within your Microsoft Exchange Server. This enables users to reserve a room resource by booking the room in the same way they book other meeting participants.

Complete the following procedure to add a unique room resource e-mail address to the registry entry of each computer.

## **CAUTION**

Use caution when you open the Windows registry editor. If you incorrectly modify the Windows registry, you can damage your computer's operating system. Back up your registry before performing the following procedures.

### **P** TIP

For information on configuring a mass deployment of unique room resource e-mail addresses, see the online Help systems for your network administration tools.

#### **C H A P T E R 4**

Configuring SMART Meeting Pro software

### g **To add an e-mail address to the registry entry after installation**

1. Select **Start > Run**.

The *Run* dialog box appears.

2. Type **regedit**, and then click **OK**.

The *Registry Editor* window appears.

3. Use the following table to locate the appropriate key for your operating system.

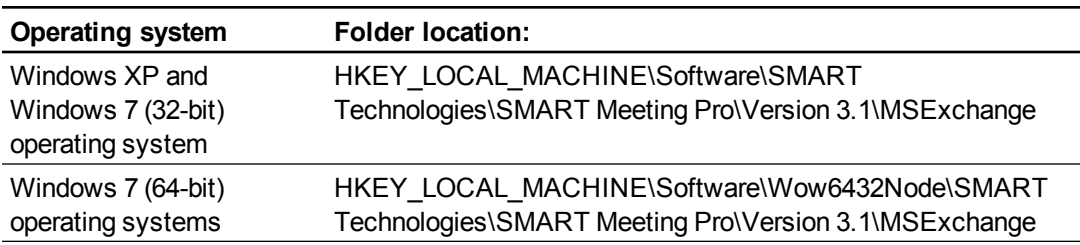

- 4. Right-click **MeetingRoomEmail**, and then select **Modify**.
- 5. Type the room resource computer's unique e-mail address in the *Value data* box, and then click **OK**.
- 6. Close the *Registry Editor* window.
- <span id="page-43-0"></span>7. Restart SMART Meeting Pro software.

## Orienting your SMART Board interactive whiteboards after installation

If after you install SMART Meeting Pro software on a multiple display system your touch on one screen registers on another, you must orient your interactive product again.

Use the following procedure to orient your interactive product using SMART Settings.

## **P** TIP

You can also access the screen orientation procedure from the Pen Tray. See your interactive product's user's guide for more information.

#### g **To orient multiple interactive products**

1. Press the **SMART Meeting Pro** icon **in the notification area, and then select SMART Settings**.

If your computer isn't currently connected to an interactive product, the **SMART Meeting Pro** icon is gray and includes an  $X$  in its lower-right corner  $\mathbf{B}$ .

### 2. Select **SMART Hardware Settings**.

The upper area of the widow displays an image for each interactive product connected to the computer.

- 3. Select the interactive product you want to orient.
- 4. Press **Orient**.

## **NOTE**

Sometimes, the orientation screen appears on your primary interactive product instead of the interactive product you want to orient. If this happens press SPACEBAR until the orientation screen appears on the interactive product you want to orient.

5. Touch the center of each target in the order indicated. The computer registers the point on the interactive product where you remove your finger or pen tool from the surface.

The orientation procedure involves pressing 4, 9, 12 or 20 targets, depending on the orientation level you select (see the SMART Meeting Pro software online Help for more information on changing the orientation level of your interactive product).

# <span id="page-46-0"></span>**Configuring Remote Ink software** Chapter 5

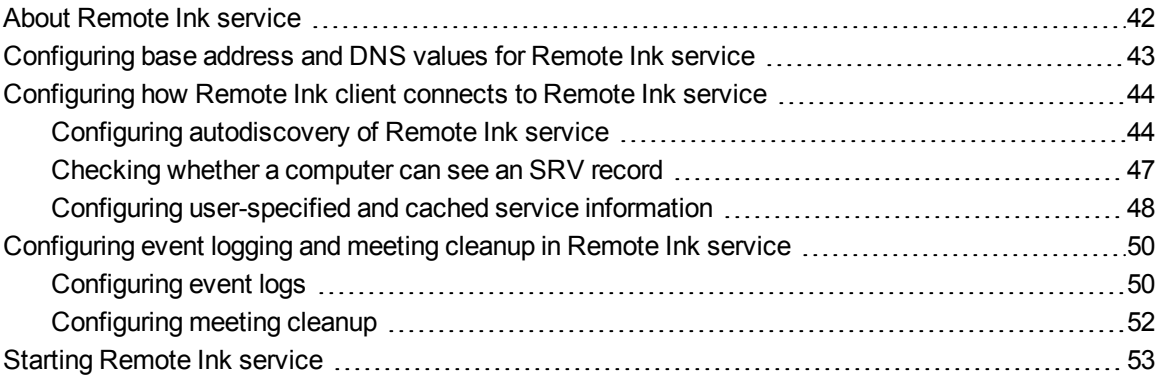

This chapter provides information on configuring Remote Ink service and Remote Ink client after deployment.

The following table identifies the required, recommended and optional Remote Ink software configuration procedures.

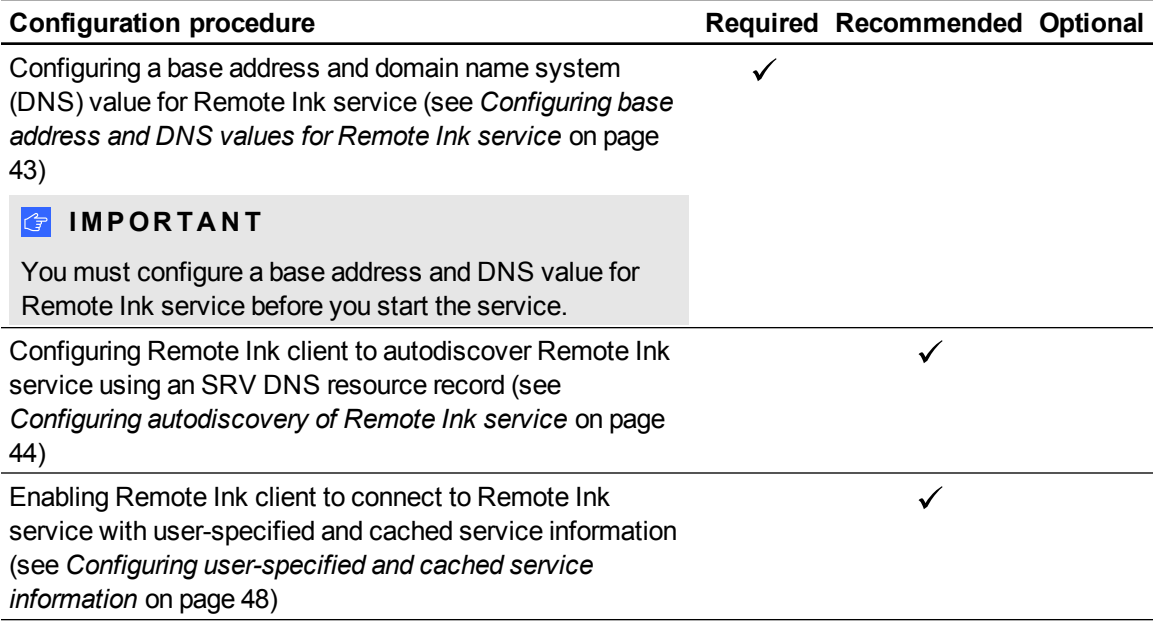

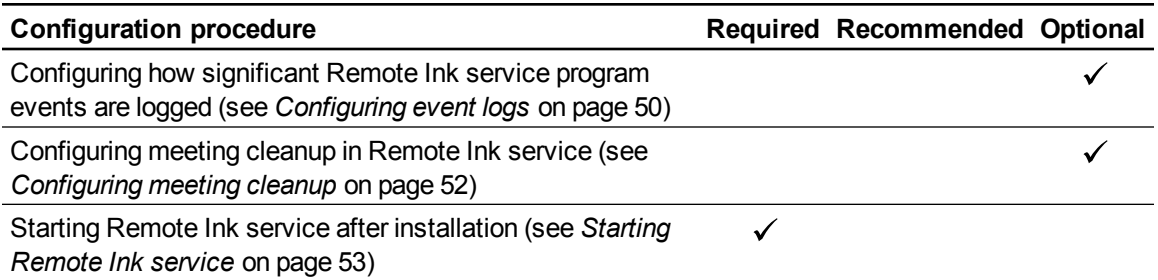

## <span id="page-47-0"></span>About Remote Ink service

Remote Ink service is a Windows Communication Foundation (WCF) service that enables meeting participants using SMART Meeting Pro software with SMART Meeting Pro connector for Lync enabled to write and draw on shared desktop content. Remote Ink service runs as a self-hosted Windows service.

## **H** NOTES

- Remote Ink service requires the use of a duplex binding (NETTCP) to enable bidirectional communication. For more information, see [msdn.microsoft.com/en](http://msdn.microsoft.com/en-us/library/ms731343.aspx)[us/library/ms731343.aspx](http://msdn.microsoft.com/en-us/library/ms731343.aspx).
- By default, Remote Ink service uses a secure binding configuration that provides transport encryption (TLS) using Windows Credentials. Remote Ink service can also be configured to use a certificate.
- For more information about the WCF framework, see [msdn.microsoft.com/en](http://msdn.microsoft.com/en-us/netframework/aa663324.aspx)[us/netframework/aa663324.aspx](http://msdn.microsoft.com/en-us/netframework/aa663324.aspx).

## <span id="page-48-0"></span>Configuring base address and DNS values for Remote Ink service

Use the following procedure to configure a base address and DNS value for Remote Ink service.

g **To configure the base address and DNS value**

- 1. Go to **C:\Program Files\SMART Technologies\Remote Ink Service**.
- 2. Open **Remoteinkservice.exe.config** with a text editor.
- 3. Scroll to and change the base address to the following:

```
<add baseAddress="net.tcp://
 [myhost.example.com]:35706/RemoteInk"/>
```
**Where** 

- o *[myhost.example.com]* is the fully qualified domain name (FQDN) of the computer hosting Remote Ink service software.
- o The port number 35706 is configurable.

```
E X A M P L E
<add baseAddress="net.tcp://1.2.3.4:35706/RemoteInk"/>
```
4. Scroll to and change the dns value to the following:

```
<dns value="[Domain name]"/>
```
Where *[Domain name]* is the domain name of the computer hosting Remote Ink service.

**E X A M P L E**

<dns value="example.inc"/>

5. Save the file.

## <span id="page-49-0"></span>Configuring how Remote Ink client connects to Remote Ink service

This section provides information on recommended procedures for configuring how Remote Ink client connects to Remote Ink service.

## *<b>B* IMPORTANT

If you do not complete the procedures in this section, users are prompted to enter the Remote Ink service IP/Domain name each time they first log on to a computer hosting Remote Ink client software (for example, the first time they use SMART Meeting Pro software with SMART Meeting Pro connector for Lync enabled in a meeting room or as a remote participant using Remote Ink client).

The following procedures are given in this section:

- Configuring Remote Ink client software to autodiscover Remote Ink service
- Checking whether a computer can see an SRV record
- Configuring user-specified and cached service information

## <span id="page-49-1"></span>Configuring autodiscovery of Remote Ink service

This section explains how to configure Remote Ink client to autodiscover Remote Ink service using an SRV DNS resource record.

You can enable Remote Ink client software to autodiscover Remote Ink service by creating the appropriate SRV record on the network hosting Remote Ink service. Following installation, Remote Ink client will attempt to discover Remote Ink service by looking up an SRV DNS resource record that points to the Remote Ink service.

## *<b>B* IMPORTANT

- If an SRV record pointing to the Remote Ink service has not been created on the network hosting Remote Ink service and roaming user profiles are not configured, then users are prompted to enter the Remote Ink service IP/Domain name when they first log on to a computer hosting Remote Ink client (for example, the first time they use Remote Ink client software in that meeting room).
- If roaming user profiles are configured users are prompted only once to enter the Remote Ink service IP/Domain name when they first log on to a computer hosting Remote Ink client and are not prompted again.

To enable DNS autodiscovery, you must add the SRV record to any domain from which a user can connect to a hosting of Lync server software.

### **E X A M P L E**

If a user logs on to a hosting of Lync server software with a user ID such as user1@example.com, then the SRV record must be installed in the example.com domain. If another user can also log on to the same Lync server software with a different user ID such as user2@anotherdomain.com, then to enable this user to autodiscover the Remote Ink service, the SRV record must also be added to the anotherdomain.com domain (or the user is prompted for the server information).

If all Lync server software users have IDs that each feature the same domain name, then the SRV record need be installed only in the domain that the users share.

The following procedures can be used to create an SRV record:

• Manually configure the SRV record using the DNS server's management interface

OR

• Use a Microsoft PowerShell® script provided under the Remote Ink service installation in the Tools folder.

g **To manually configure the SRV record using the DNS server's management interface**

Create a record with the following values:

- o Name: smartremoteink
- o Protocol: \_tcp
- o Priority: 0
- o Weight: 0
- o Port: 35706

## **NOTE**

This port number is configurable and must match the number of the port chosen for Remote Ink service.

o Host: Name of the computer hosting Remote Ink service, for example, ink.example.local

#### **C H A P T E R 5**

Configuring Remote Ink software

#### g **To use a PowerShell script provided under the software installation in the Tools folder**

Run the following command to add an SRV record from using the command line interface:

```
powershell.exe -noexit <full path to>\ManageSrvRecord.ps1 -
 install -nameserver <host name of name server> -zone <zone> -
 target <host machine name> -ttl <time-to-live> -port 35706
```
#### **Where**

o *[full path to]* is the location of the Tools folder in the Remote Ink service installation. 

```
E X A M P L E
```
C:\Program Files\SMART Technologies\Remote Ink Service\Tools

- o *[host name of name server]* is the name of the DNS name server (i.e. the domain controller).
- o *[zone]* is the DNS zone in which the SRV record should be installed.
- o *[host machine name]* is the name of the computer hosting Remote Ink service.
- o *[time-to-live]* is the number of seconds a computer hosting Remote Ink client is recommended to cache the DNS record in its local DNS cache.

## **NOTE**

Use a value of 0 to avoid caching the DNS record. The default value for this parameter, if not specified, is 86400 (i.e. 24 hours).

#### **E X A M P L E**

```
powershell.exe -noexit "C:\Program Files\SMART
Technologies\Remote Ink Service\Tools"\ManageSrvRecord.ps1 -
install -nameserver dc1 -zone example.local -target
ink.example.local -ttl 86400 -port 35706
```
## **N** NOTE

By default, the **ManageSrvRecord.ps1** uses a time to live (TTL) value of 86400 (24 hours). This means that any DNS service that queries this SRV record caches the record for 24 hours. This includes the DNS component that runs on every desktop computer. If you're planning to move Remote Ink service to a different computer and are using a non-zero TTL for the SRV record, the SRV record must be removed 48 hours before Remote Ink service is moved. The SRV record must then be replaced by a record with a 0 TTL value as part of the command used to add an SRV record. This procedure gives each Remote Ink client application time to clear its DNS cache. Alternatively, if you use a TTL of 0 you don't have to complete these actions.

If a new 0 TTL value isn't used for the SRV record, computers hosting Remote Ink client that still have the old invalid SRV record in cache don't see the computer hosting Remote Ink service in its new location (see *[Checking](#page-52-0) [whether](#page-52-0) [a](#page-52-0) [computer](#page-52-0) [can](#page-52-0) [see](#page-52-0) [an](#page-52-0) [SRV](#page-52-0) [record](#page-52-0)* [below](#page-52-0) for information on determining which SRV record a computer sees). A computer's DNS cache can be cleared manually using the ipconfig /flushdns command.

## <span id="page-52-0"></span>Checking whether a computer can see an SRV record

To check whether a computer can see an SRV record, use the nslookup command:

C:\> nslookup -type=SRV \_smartremoteink.\_tcp.example.local

Optionally, on the computer where Remote Ink service is installed, use the following command:

```
powershell.exe -noexit "C:\Program Files\SMART Technologies\Remote Ink
Service\Tools"\ManageSrvRecord.ps1 –query -nameserver dc1 -zone
example.local
```
Whenever Remote Ink client connects to Remote Ink service, an entry is made in the Remote Ink software event log on the computer hosting Remote Ink client. This connection information could be useful in troubleshooting issues.

For example, the following log entry shows that Remote Ink client discovered the Remote Ink service by looking up its DNS SRV record:

## **E X A M P L E**

Discovered service net.tcp://ink.example.local:35706/RemoteInk via SRV

The following entry example shows that Remote Ink client previously connected to Remote Ink service and cached the Remote Ink service information. Remote Ink service then used the cached information to connect this time:

#### **E X A M P L E**

Discovered service net.tcp://ink.example.local:35706/RemoteInk in Cache 

## <span id="page-53-0"></span>Configuring user-specified and cached service information

If you are unable to use autodiscovery using DNS SRV records (for example, the DNS server cannot be configured as described in *[Configuring](#page-49-1) [autodiscovery](#page-49-1) [of](#page-49-1) [Remote](#page-49-1) [Ink](#page-49-1) [service](#page-49-1)* [on](#page-49-1) [page](#page-49-1) [44\)](#page-49-1), then the Remote Ink client software will prompt you for the host name and port number of the computer hosting Remote Ink service. You won't be prompted to enter the host name and port number again unless this information changes (for example Remote Ink service is moved to a different computer).

## *<b>G* IMPORTANT

The port number must consist of numeric characters only. Do not type in separator characters, such as spaces, commas or periods.

Use the following procedures to add the IP/Domain name and port number of the computer hosting Remote Ink service to Remote Ink client software's RemoteInk.exe.config file. Adding these details to the config file enables Remote Ink client software to connect to Remote Ink service without trying to find the SRV record pointing to the Remote Ink service on the network.

Use the following procedure to configure the RemoteInk.exe.config file in a SMART Meeting Pro software installation or a Remote Ink client installation.

#### g **To configure the RemoteInk.exe.config file in a installation**

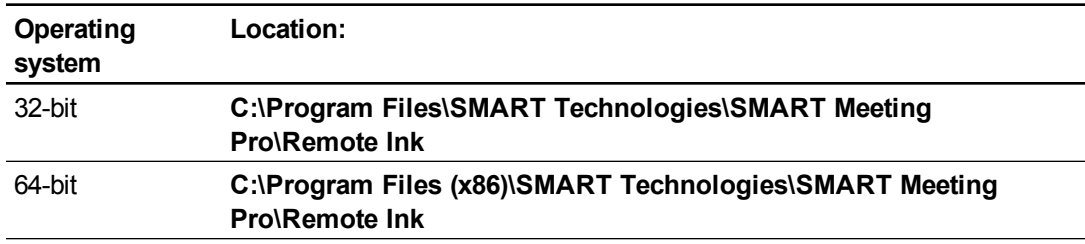

1. Go to the folder location appropriate to your operating system:

2. Copy the **RemoteInk.exe.config** file.

Configuring Remote Ink software

- 3. Modify the contents of the copied **RemoteInk.exe.config** file as follows:
	- o Change the value of the **AutoDiscoverServiceEnabled** key from true to false.

## **P** TIP

Changing the AutoDiscoverServiceEnabled key to false prevents Remote Ink client from looking for an SRV record.

o Uncomment the **ServiceInfo** key, and replace **example.com:12345** with the name of the computer hosting Remote Ink service and its port number.

**P** TIP

The default port number of the computer hosting Remote Ink service is 35706.

- 4. Replace the existing **RemoteInk.exe.config** file with the modified **RemoteInk.exe.config** file.
- 5. Go to **%APPDATA%\SMART Technologies\RemoteInk\RemoteInkClientSettings.xml**, and then delete **RemoteInkClientSettings.xml** (if it exists).

g **To configure the RemoteInk.exe.config file when only the is installed**

1. Go to the folder location appropriate to your operating system:

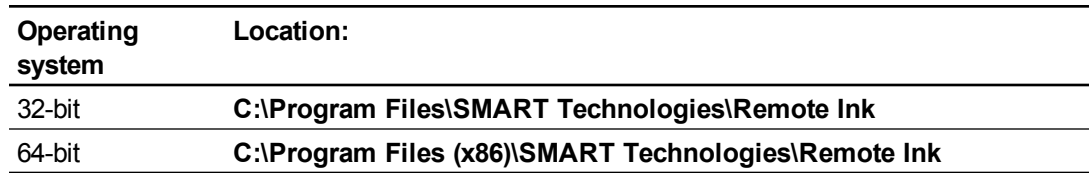

- 2. Copy the **RemoteInk.exe.config** file.
- 3. Modify the contents of the copied **RemoteInk.exe.config** file as follows:
	- o Change the value of the **AutoDiscoverServiceEnabled** key from true to false.

## **P** TIP

Changing the AutoDiscoverServiceEnabled key to false prevents Remote Ink client from looking for an SRV record.

o Uncomment the **ServiceInfo** key, and replace **example.com:12345** with the name of the computer hosting Remote Ink service and its port number.

## **P** TIP

The default port number of the computer hosting Remote Ink service is 35706.

4. Replace the existing **RemoteInk.exe.config** file with the modified **RemoteInk.exe.config** file.

5. Go to **%APPDATA%\SMART Technologies\RemoteInk\RemoteInkClientSettings.xml**, and then delete **RemoteInkClientSettings.xml** (if it exists).

## *<b>I* IMPORTANT

- If the network address of the computer hosting Remote Ink service software changes, then you have to reconfigure the **RemoteInk.exe.config** file with the new address for the computer hosting Remote Ink service.
- If you migrate Remote Ink service to a new host computer, you must uninstall the software from its original host computer. This is because computers hosting Remote Ink client have cached the network address of the original computer hosting Remote Ink service and will continue to attempt to connect to this computer. However, some computers hosting Remote Ink client will attempt to autodiscover and connect to the new computer hosting Remote Ink service. Computers hosting Remote Ink client that are connected to different Remote Ink service host computers are unable to interact with each other using Remote Ink service.

## <span id="page-55-0"></span>Configuring event logging and meeting cleanup in Remote Ink service

This section provides information on the following optional Remote Ink service configuration procedures.

- Configuring event logging
- Configuring meeting cleanup

## <span id="page-55-1"></span>Configuring event logs

This section contains information on configuring the way significant Remote Ink service program events are logged. Use the procedures in this section to do the following:

- Configure which significant Remote Ink service program events are logged.
- $\bullet$  Create a custom event source to redirect output from the default application log to a log dedicated to Remote Ink service program events.

## **P** TIP

Redirecting output from the default application log is helpful if you're troubleshooting Remote Ink service and want a log containing only Remote Ink service program events.

### g **To configure which program events are logged**

- 1. Go to **C:\Program Files\SMART Technologies\Remote Ink Service**.
- 2. Open **Remoteinkservice.exe.config** with a text editor.
- 3. Scroll to and change the comment for the following command:

```
<add key="LogLevel" value="[value]" />
```
Where *[value]* determines which events are logged.

Choose the events you want to log by entering a value from the table below.

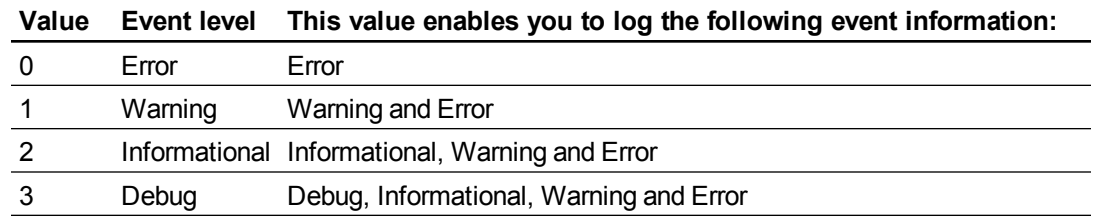

## g **To create a custom event source**

1. Create a PowerShell script that contains the following commands and modify the *customeventsource* and *logname* variables to your custom values.

## **P** TIP

You can also execute the following commands directly in a PowerShell console.

```
$customeventsource = [My Custom Source]
$logname = [Application]
$creationData = new-object
System.Diagnostics.EventSourceCreationData $customeventsource,
$logname
[System.Diagnostics.EventLog]::CreateEventSource($creationData)
```
#### Where:

- o *[My Custom Source]* is the new name of the *customeventsource* variable
- o *[Application]* defines which event log is associated with the *EventSource* variable
- 2. Execute in a PowerShell console.
- 3. Go to **C:\Program Files\SMART Technologies\Remote Ink Service**.
- 4. Open **Remoteinkservice.exe.config** with a text editor.

Configuring Remote Ink software

5. Change the default *EventSource* name to the name you gave to the *customeventsource* variable, for example My Custom Source.

## <span id="page-57-0"></span>Configuring meeting cleanup

You can configure Remote Ink service to use one of two methods to clean up meetings that have expired and were not exited properly. When a collection is run, the service compares each meeting's last activity time with the configured user session timeout. If there has been no activity for a greater amount of time than the session timeout, then the meeting is removed.

## **H** NOTES

- Remote Ink client includes a keep-alive function, so program information from meetings that are in progress is never removed.
- By default the service is configured to use the scheduled time of 04:00 to clean up meetings.
- If a scheduled collection interval is enabled this setting takes priority over using a scheduled collection time. For example, if the service configuration has both the scheduled collection time and an interval defined, the service uses the scheduled collection interval.

Use the following procedure to configure Remote Ink service to capture program events at a set interval.

#### g **To capture program events at a set interval**

- 1. Go to **C:\Program Files\SMART Technologies\Remote Ink Service**.
- 2. Open **Remoteinkservice.exe.config** with a text editor.
- 3. Scroll to and remove the comments from the following command:

<add key="ScheduledCollectionInterval" value="01:00"/>

Where *[1:00]* is the interval that collection is run.

## **NOTE**

Removing the comments from this command enables Remote Ink service to clean up meetings at a set interval rather than at a scheduled time each day.

## <span id="page-58-0"></span>Starting Remote Ink service

Use the following procedure to start Remote Ink service.

### g **To start Remote Ink service**

- 1. Go to **C:\Windows\system32**.
- 2. Double-click **services.msc**.

The *Services* dialog box appears.

- 3. Scroll to *Remote Ink Service*, and then click the service.
- 4. On the action menu, click **Start**.

Remote Ink service starts.

## **T** IPS

- If Remote Ink service doesn't start, ensure the following:
	- o Microsoft.NET 4 Full (not Client) is installed on the computer hosting Remote Ink service.
	- o A firewall configuration isn't blocking network traffic to and from the Remote Ink service.
- If you don't see any log messages, check that the event source has been created.

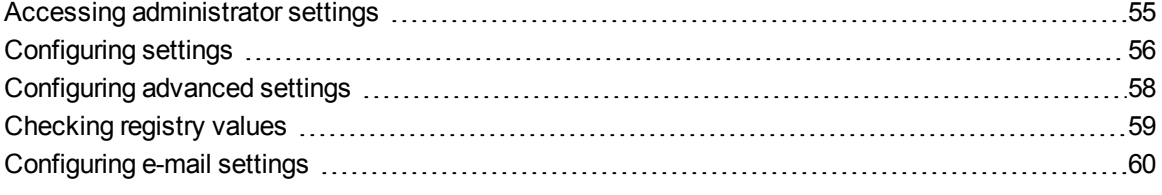

This chapter provides information on configuring the Microsoft Exchange settings for SMART Meeting Pro software using the *SMART Meeting Pro Settings* dialog box.

Information is provided on the following configuration options:

- Accessing administrator settings
- Configuring settings
- Checking registry values assigned during the configuration process
- Configuring e-mail settings

## **NOTE**

The *SMART Meeting Pro Settings* dialog box is available on each computer that hosts SMART Meeting Pro software when the software is running.

## <span id="page-60-0"></span>Accessing administrator settings

You can change various administrator settings, including your administrator password.

g **To access the SMART Meeting Pro Settings dialog box**

1. Press the **SMART Meeting Pro** icon in the notification area, and then select **SMART Settings**.

#### 2. Press **SMART Meeting Pro Settings**.

The *SMART Meeting Pro Settings* log on dialog box appears.

3. Type your administrator password, and then press **OK**.

**N** NOTE

There is no password by default.

The *SMART Meeting Pro Settings* dialog box appears.

#### g **To change the administrator password**

- 1. Press the **SMART Meeting Pro** icon in the notification area, and then select **SMART Settings**.
- 2. Press **SMART Meeting Pro Settings**.

The *SMART Meeting Pro Settings* log on dialog box appears.

3. Press **Change Password**.

The *Change administrator password* dialog box appears.

- 4. Type your current password and new password in the appropriate boxes.
- <span id="page-61-0"></span>5. Press **OK**.

## Configuring settings

You can change various administrator settings that include enabling Microsoft Exchange integration, changing automatic settings and configuring a service account.

## *<b>G* IMPORTANT

You must restart SMART Meeting Pro software to apply changes to the configuration settings described in this section.

## **NOTES**

- **To check whether Microsoft Exchange is enabled, switch to Organizer mode. If a Meeting** tab appears, Microsoft Exchange is enabled.
- For information on creating a room account in Microsoft Exchange 2007 or Microsoft Exchange 2010, consult the Microsoft website.

Use the following procedures to complete a basic configuration of Microsoft Exchange integration with SMART Meeting Pro software.

**Fig. 3** To enable Microsoft Exchange integration

- 1. Access the **SMART Meeting Pro Settings** dialog box.
- 2. Press the **Microsoft Exchange** tab.
- 3. Select **Enable Microsoft Exchange integration**.
- 4. Type your meeting room resource e-mail address in the appropriate box.
- 5. Press **OK**.

#### g **To enable automatic starting of scheduled meetings**

- 1. Access the *SMART Meeting Pro Settings* dialog box.
- 2. Press the **Microsoft Exchange** tab.
- 3. Select **Auto start scheduled meeting at logon**.
- 4. Press **OK**.

g **To enable automatic ad hoc meeting creation**

- 1. Access the *SMART Meeting Pro Settings* dialog box.
- 2. Press the **Microsoft Exchange** tab.
- 3. Select **Auto book ad hoc meeting at logon**.
- 4. Press **OK**.

g **To enable the automatic end meeting feature**

- 1. Access the *SMART Meeting Pro Settings* dialog box.
- 2. Press the **Microsoft Exchange** tab.
- 3. Select **Auto reset room after meeting end time**.
- 4. Press **OK**.

#### g **To change the delay time before your meeting automatically ends**

- 1. Access the *SMART Meeting Pro Settings* dialog box.
- 2. Press the **Microsoft Exchange** tab.
- 3. Select **Auto reset room after meeting end time**.
- 4. Select **1**, **5** or **10** minutes from the drop-down menu.
- 5. Press **OK**.

g **To enable automatically inserting your meeting details**

- 1. Access the *SMART Meeting Pro Settings* dialog box.
- 2. Press the **Microsoft Exchange** tab.
- 3. Select **Auto insert agenda at meeting start**.
- <span id="page-63-0"></span>4. Press **OK**.

## Configuring advanced settings

You can also use the *SMART Meeting Pro Settings* dialog box to configure the following advanced settings:

## *<b>B* IMPORTANT

You must restart SMART Meeting Pro software to apply changes to the configuration settings described in this section.

- Configure SMART Meeting Pro software to use a service account instead of using the logged-on user's credentials.
- Manually specify the URL of the Microsoft Exchange and Active Directory® servers that SMART Meeting Pro software authenticates against.

## **P** TIP

By default SMART Meeting Pro software detects your local Microsoft Exchange and Active Directory servers.

## g **To configure a service account**

- 1. Access the *SMART Meeting Pro Settings* dialog box.
- 2. Press the **Microsoft Exchange** tab.
- 3. Select **Use service account instead of logged on user's credentials**.
- 4. Type your domain, user name and password in the appropriate boxes.
- 5. Press **OK**.

#### g **To configure server settings**

- 1. Access the *SMART Meeting Pro Settings* dialog box.
- 2. Press the **Microsoft Exchange** tab.

3. Press **Server Settings**.

The *Microsoft Exchange Server* and *Active Directory Server* settings dialog box appears.

<span id="page-64-0"></span>4. Press **OK**.

## Checking registry values

When you use the *SMART Meeting Pro Settings* dialog box to configure Microsoft Exchange, the following registry keys are automatically configured:

- Meeting room e-mail
- Service account credentials
- Microsoft Exchange Server and Active Directory

Use the following procedure to ensure that the correct registry values were assigned during the Microsoft Exchange configuration process.

## **CAUTION**

Use caution when you open the Windows registry editor. If you incorrectly modify the Windows registry, you can damage your computer's operating system. Back up your registry before performing the following procedures.

## g **To check the registry key values**

- 1. Log on to the computer hosting SMART Meeting Pro software as an administrator.
- 2. Select **Start > Run**.

The *Run* dialog box appears.

3. Type **regedit** and then click **OK**.

The *Registry Editor* window appears.

4. Use the following table to locate the appropriate key for your operating system.

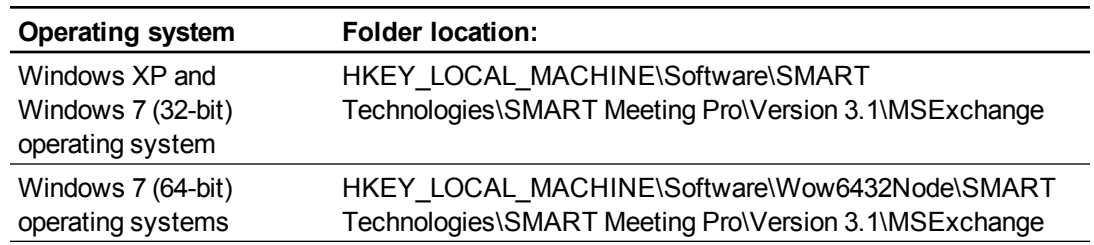

## 5. Check the following registry key:

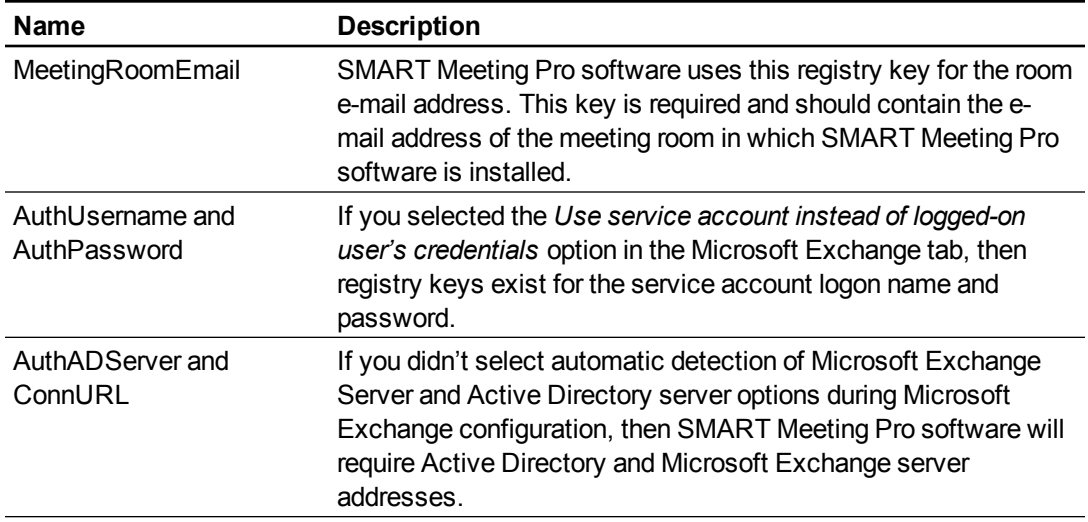

## <span id="page-65-0"></span>Configuring e-mail settings

If you don't enable integration with Microsoft Exchange, you can configure SMTP e-mail settings or the computer's default e-mail client. You can also restore the e-mail settings to default.

## **H** NOTES

- You don't need to configure these e-mail settings if you enabled Microsoft Exchange integration.
- If you don't enable Microsoft Exchange integration, you're unable to use the Meeting Notification features of SMART Meeting Pro software. However, you can use SMTP e-mail configuration to send your meeting notes from Whiteboard mode.

## g **To configure SMTP e-mail settings**

1. Press the **SMART Meeting Pro** icon in the notification area and then select **SMART Settings**.

#### 2. Press **SMART Meeting Pro Settings**.

The *SMART Meeting Pro Settings* log on dialog box appears.

- 3. Type your administrator password, and then press **OK**.
- 4. Press the **E-mail** tab.
- 5. Type the sender e-mail address in the appropriate box.

## **NOTE**

The e-mail address you enter will appear in the *Sender* field for any outgoing e-mails. If the computer doesn't have an e-mail client installed, don't change the *do not reply* default value. This indicates to mail recipients that they can't reply to e-mails they receive.

- 6. Type your SMTP server location in the appropriate box.
- 7. Press **OK**.

The SMTP e-mail settings are detected, enabling you to use the e-mail features of SMART Meeting Pro software.

### g **To configure the computer's default e-mail client**

- 1. Access the *SMART Meeting Pro Settings* dialog box.
- 2. Press the **E-mail** tab.
- 3. Select **Use system e-mail**.
- 4. Press **OK**.

## **NOTE**

The computer's default e-mail address will appear in the *Sender* field for any outgoing e-mails.

#### g **To restore default settings**

- 1. Access the *SMART Meeting Pro Settings* dialog box.
- 2. Press the **E-mail** tab.
- 3. Select **Restore Defaults**.
- 4. Press **OK**.

# **Updating the software** Chapter 7

SMART periodically releases updates to its software. These updates add new features and resolve issues.

Go to [smarttech.com/software](http://www.smarttech.com/software) to download the latest installation package. SMART provides updates in MSI file format in the installation package:

• Windows Installer update installation packages (MSI files)

After you download an installation package and extract the update files, place the update files in a location on your network that's accessible to all the computers you plan to update.

## *<b>G* IMPORTANT

You cannot roll back an update after installing it on your computers. You must remove the full version of the software using Control Panel or the command line interface (see *[Removing](#page-70-0) [the](#page-70-0) [software](#page-70-0)* [on](#page-70-0) [page](#page-70-0) [65\)](#page-70-0), and then install the previous version of the software.

## Using a Windows Installer update installation package (MSI file)

The command line for running an update using a Windows Installer update installation package varies depending on whether the update is major or minor.

## **NOTE**

The SMART website indicates whether an update is major or minor.

Updating the software

g **To run a major software update using a Windows Installer update installation package**

Run the following command:

```
msiexec /i "[Path]\[File].msi" [Parameter]
```
Where

- o *[Path]* is the path to the MSI file.
- o *[File]* is the name of the MSI file.
- o *[Parameter]* is the installation parameter (see *[Parameters](#page-85-0)* [on](#page-85-0) [page](#page-85-0) [80\)](#page-85-0).

g **To run a minor software update using a Windows Installer update installation package**

#### Run the following command:

```
msiexec /i "[Path]\[File].msi" REINSTALL=ALL REINSTALLMODE=vomus
[Parameter]
```
#### Where

- o *[Path]* is the path to the MSI file.
- o *[File]* is the name of the MSI file.
- o *[Parameter]* is the installation parameter (see *[Parameters](#page-85-0)* [on](#page-85-0) [page](#page-85-0) [80\)](#page-85-0).

# <span id="page-70-0"></span>Removing the software Chapter 8

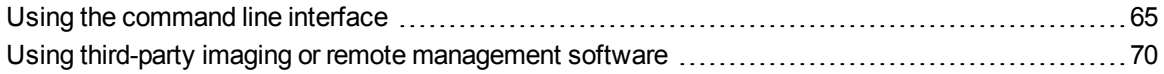

You can remove SMART software using the command line interface.

OR

<span id="page-70-1"></span>You can remove SMART software using third-party imaging or remote management software.

## Using the command line interface

Using the command line interface, you can remove SMART software in many ways, including running commands from the Command Prompt window and including commands in batch script files.

## *<b>G* IMPORTANT

Remove the common platform only after you remove all other SMART software.

#### g **To remove SMART Meeting Pro software**

Run the following command:

```
msiexec /x "[Path]\SMART Meeting Pro.msi" [Parameter]
```
**Where** 

- o *[Path]* is the path to the **SMART Meeting Pro.msi** file.
- o *[Parameter]* is the installation parameter (see *[Parameters](#page-85-0)* [on](#page-85-0) [page](#page-85-0) [80\)](#page-85-0).

OR

Run the following command to remove the software using the product code:

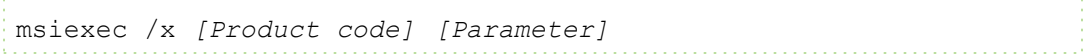

#### **C H A P T E R 8**

Removing the software

#### Where

o *[Product code]* is the product code for the version of SMART Meeting Pro software you're removing, including the braces ("{" and "}").

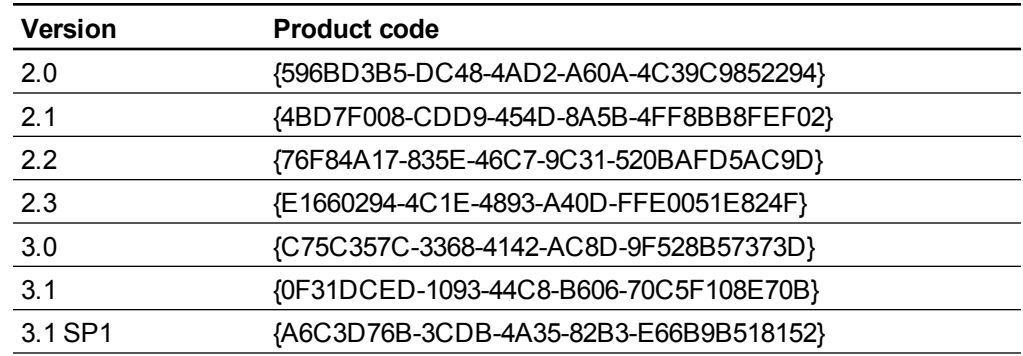

o *[Parameter]* is the installation parameter (see *[Parameters](#page-85-0)* [on](#page-85-0) [page](#page-85-0) [80\)](#page-85-0).

### g **To remove Remote Ink service software**

Run the following command:

```
msiexec /x "[Path]\Remote Ink Service.msi" [Parameter]
Where
```
- o *[Path]* is the path to the **Remote Ink Service.msi** file.
- o *[Parameter]* is the installation parameter (see *[Parameters](#page-85-0)* [on](#page-85-0) [page](#page-85-0) [80\)](#page-85-0).

#### OR

Run the following command to remove the software using the product code:

```
msiexec /x [Product code] [Parameter]
```
#### **Where**

o *[Product code]* is the product code for the version of Remote Ink service software you're removing, including the braces ("{" and "}").

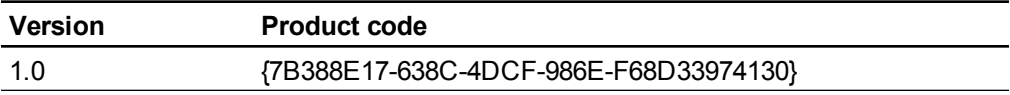

o *[Parameter]* is the installation parameter (see *[Parameters](#page-85-0)* [on](#page-85-0) [page](#page-85-0) [80\)](#page-85-0).
Removing the software

#### g **To remove Remote Ink client software**

Run the following command:

```
msiexec /x "[Path]\Remote Ink Client.msi" [Parameter]
```
**Where** 

- o *[Path]* is the path to the **Remote Ink Client.msi** file.
- o *[Parameter]* is the installation parameter (see *[Parameters](#page-85-0)* [on](#page-85-0) [page](#page-85-0) [80\)](#page-85-0).

OR

Run the following command to remove the software using the product code:

```
msiexec /x [Product code] [Parameter]
```
#### **Where**

o *[Product code]* is the product code for the version of the Remote Ink client you're removing, including the braces ("{" and "}").

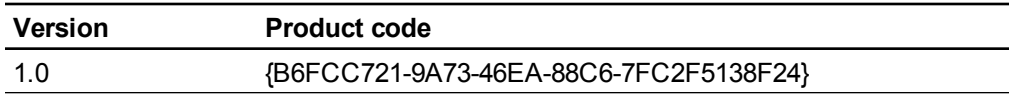

o *[Parameter]* is the installation parameter (see *[Parameters](#page-85-0)* [on](#page-85-0) [page](#page-85-0) [80\)](#page-85-0).

#### g **To remove SMART Product Drivers**

#### *<b>G* IMPORTANT

Removing SMART Product Drivers prevents other SMART software products from running.

If you installed SMART Product Drivers using the **SMART Product Drivers Installer.msi** file, run the following command to remove the software using the installation package:

msiexec /x "*[Path]*\SMART Product Drivers Installer.msi"

*[Parameter]*

#### **Where**

- o *[Path]* is the path to the **SMART Product Drivers Installer.msi** file.
- o *[Parameter]* is the installation parameter (see *[Parameters](#page-85-0)* [on](#page-85-0) [page](#page-85-0) [80\)](#page-85-0).

#### OR

Run the following command to remove the software using the product code:

msiexec /x *[Product code] [Parameter]*

#### **C H A P T E R 8**

Removing the software

#### Where

o *[Product code]* is the product code for the version of SMART Product Drivers you're removing, including the braces ("{" and "}").

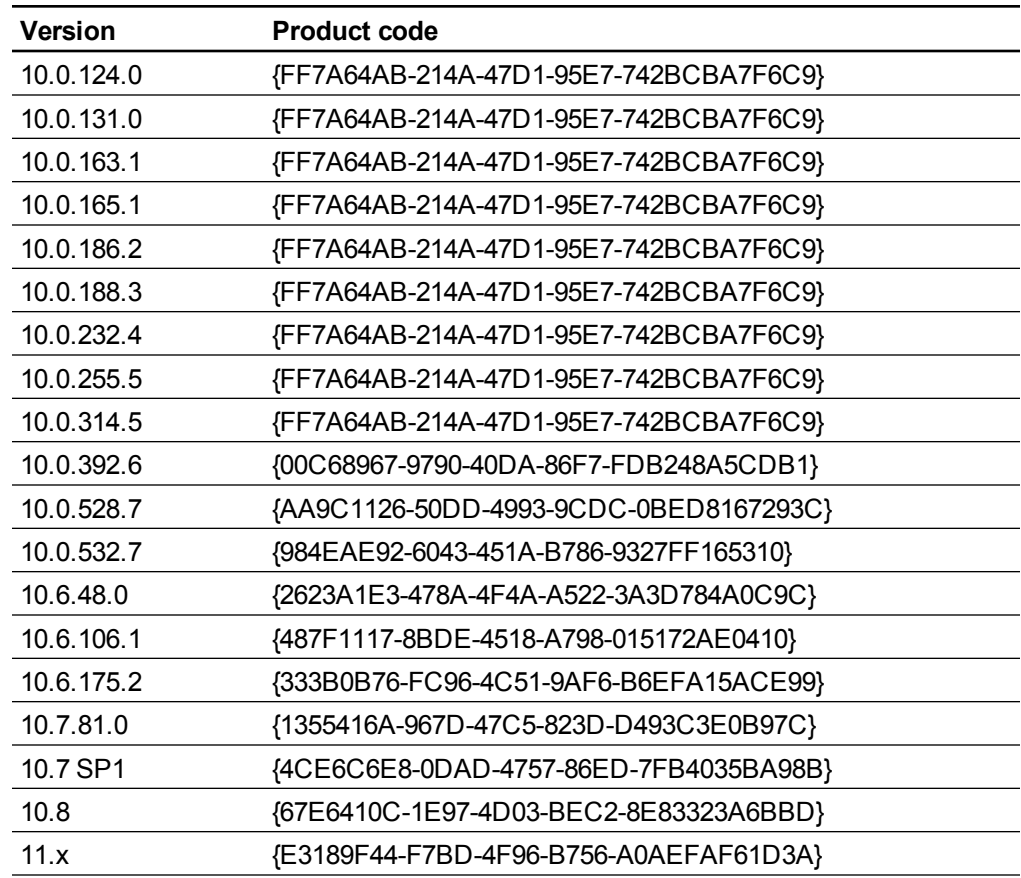

o *[Parameter]* is the installation parameter (see *[Parameters](#page-85-0)* [on](#page-85-0) [page](#page-85-0) [80\)](#page-85-0).

#### g **To remove SMART Ink**

#### $\blacksquare$  CAUTION

○ Removing SMART Ink can cause your interactive product's pens to stop responding if you aren't running SMART Meeting Pro 3.0 software or newer.

. . . . . . . . . . . . .

o Removing SMART Ink software also removes all SMART Ink software patches.

If you installed SMART Ink using the **SMART Product Drivers Installer.msi** file, run the following command to remove the software using the installation package:

```
msiexec /x "[Path]\SMART Product Drivers Installer.msi"
 [Parameter]
```
Removing the software

#### **Where**

- o *[Path]* is the path to the **SMART Product Drivers Installer.msi** file.
- o *[Parameter]* is the installation parameter (see *[Parameters](#page-85-0)* [on](#page-85-0) [page](#page-85-0) [80\)](#page-85-0).

#### OR

Run the following command to remove SMART Ink using the product code:

```
msiexec /x [Product code] [Parameter]
```
#### **Where**

○ *[Product code]* is the product code for the version of SMART Ink you're removing, including the braces ("{" and "}").

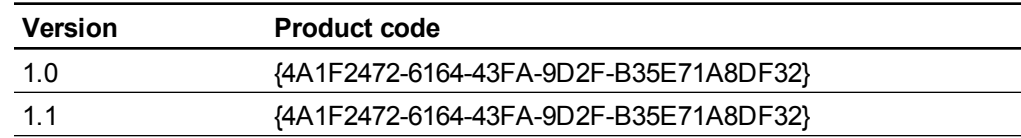

o *[Parameter]* is the installation parameter (see *[Parameters](#page-85-0)* [on](#page-85-0) [page](#page-85-0) [80\)](#page-85-0).

#### g **To remove SMART Common Files**

#### **CAUTION**

Removing SMART Common Files can cause your SMART software to stop responding.

If you installed SMART Common Files using the **SMART Product Drivers Installer.msi** file, run the following command to remove the software using the installation package:

```
msiexec /x "[Path]\SMART Product Drivers Installer.msi"
 [Parameter]
```
#### **Where**

- o *[Path]* is the path to the **SMART Product Drivers Installer.msi** file.
- o *[Parameter]* is the installation parameter (see *[Parameters](#page-85-0)* [on](#page-85-0) [page](#page-85-0) [80\)](#page-85-0).

#### OR

Run the following command to remove SMART Common Files using the product code:

```
msiexec /x [Product code] [Parameter]
```
#### **C H A P T E R 8**

Removing the software

#### **Where**

o *[Product code]* is the product code for the version of SMART Common Files you're removing, including the braces ("{" and "}").

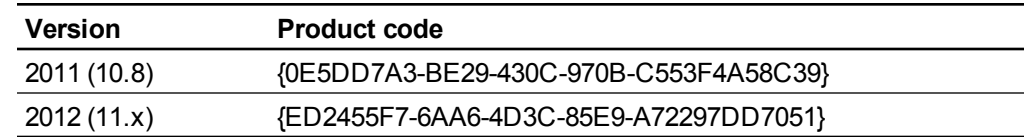

o *[Parameter]* is the installation parameter (see *[Parameters](#page-85-0)* [on](#page-85-0) [page](#page-85-0) [80\)](#page-85-0).

g **To remove SMART Product Drivers and SMART Common Files**

#### Run the following command:

```
msiexec /x "[Path]\SMART Product Drivers Installer.msi"
[Parameter]
```
#### **Where**

- o *[Path]* is the path to the **SMART Product Drivers Installer.msi** file.
- o *[Parameter]* is the installation parameter (see *[Parameters](#page-85-0)* [on](#page-85-0) [page](#page-85-0) [80\)](#page-85-0).

# <span id="page-75-0"></span>Using third-party imaging or remote management software

#### **NOTE**

This procedure may vary depending on your version of Windows operating system and your system preferences.

#### g **To remove a deployed installation package**

1. Open Control Panel, double-click **Administrative Tools**, and then double-click **Active Directory Users and Computers**.

The *Active Directory Users and Computers* window appears.

2. Right-click your domain, and then select **Properties**.

The *Properties* dialog box appears.

3. Click the **Group Policy** tab, and then click **Edit**.

The *Group Policy Object Editor* dialog box appears.

Removing the software

- 4. Browse to **Computer Configuration\Software Settings\Software Installation**.
- 5. Right-click the software you want to remove, and then select **All Tasks > Remove**.
- 6. Select **Immediately uninstall the software from users and computers**, and then click **OK**.

The next time each computer on the domain starts, the computer automatically removes the software.

# <span id="page-78-3"></span>Windows Installer properties and parameters Appendix A

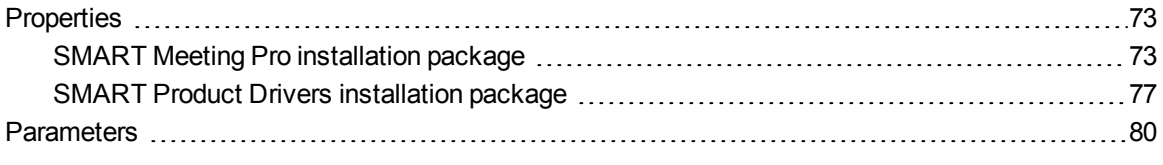

# <span id="page-78-0"></span>**Properties**

### <span id="page-78-1"></span>SMART Meeting Pro installation package

The following are properties for the SMART Meeting Pro installation package:

<span id="page-78-2"></span>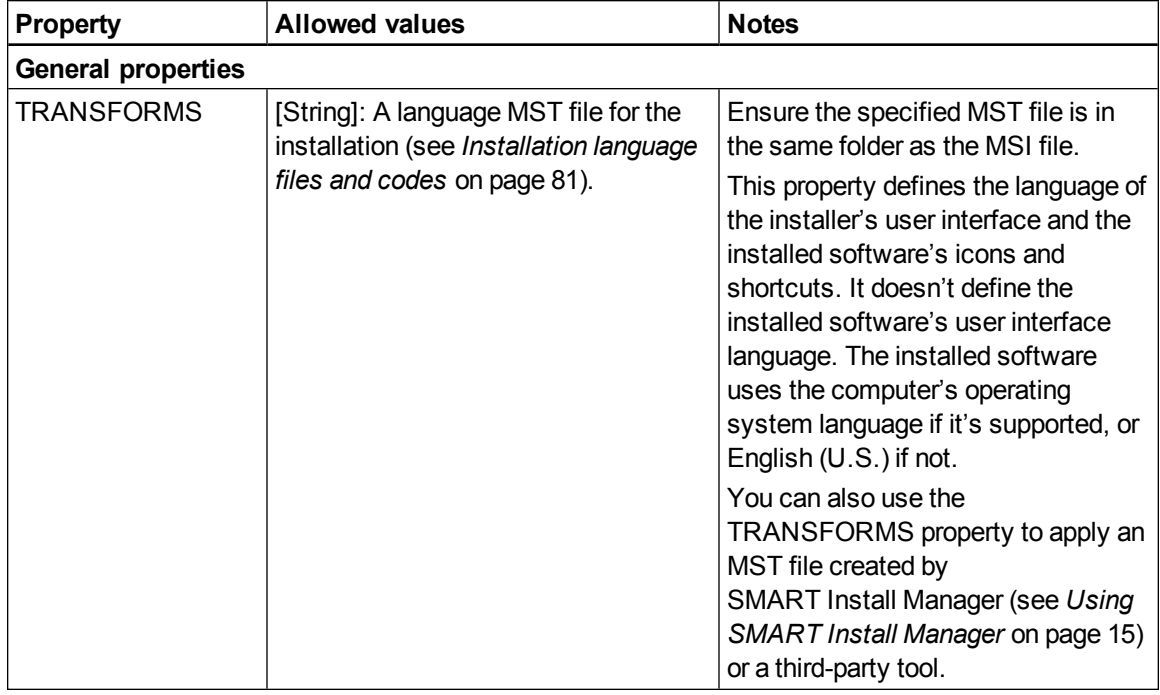

<span id="page-79-3"></span><span id="page-79-2"></span><span id="page-79-1"></span><span id="page-79-0"></span>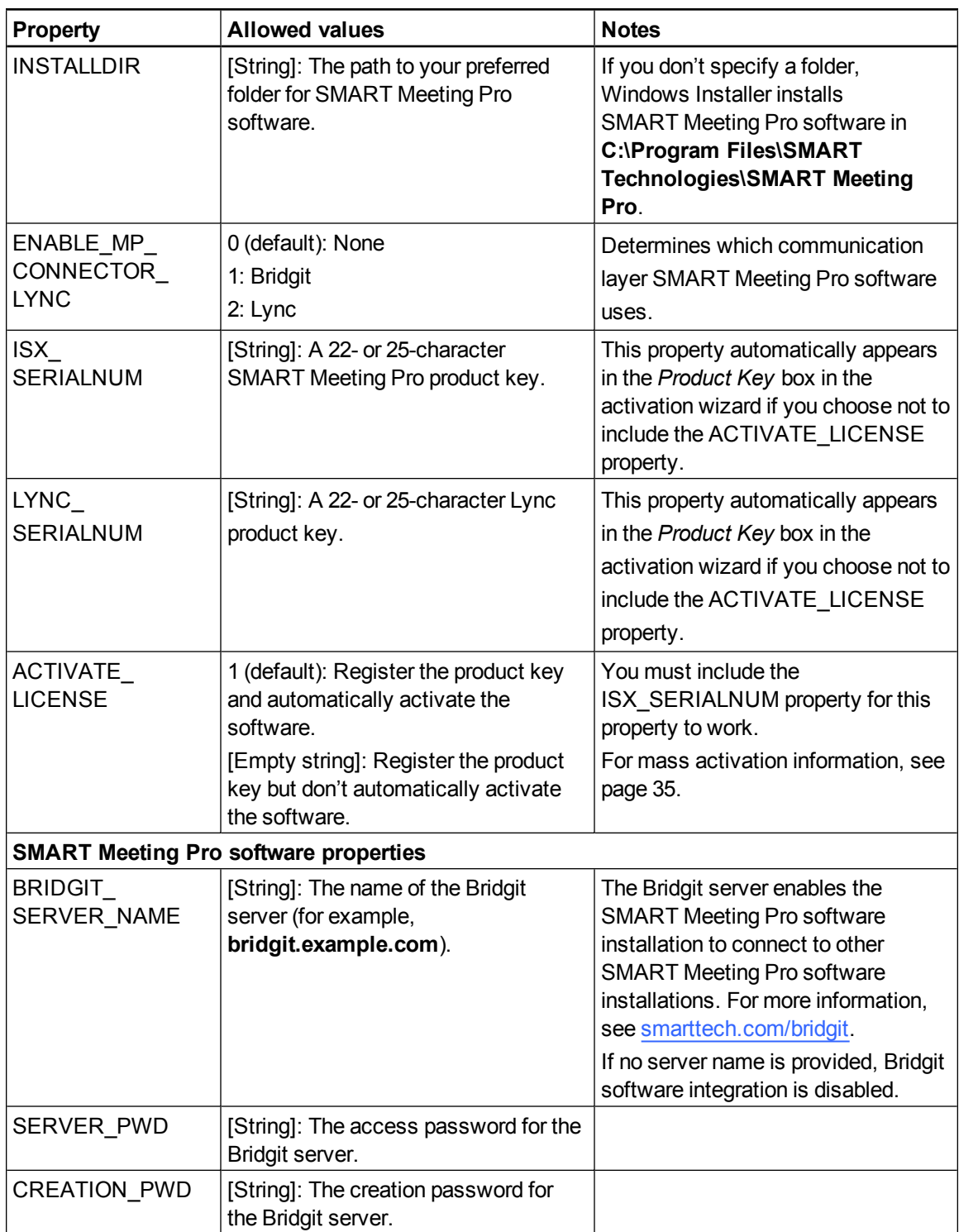

<span id="page-80-4"></span><span id="page-80-3"></span><span id="page-80-2"></span><span id="page-80-1"></span><span id="page-80-0"></span>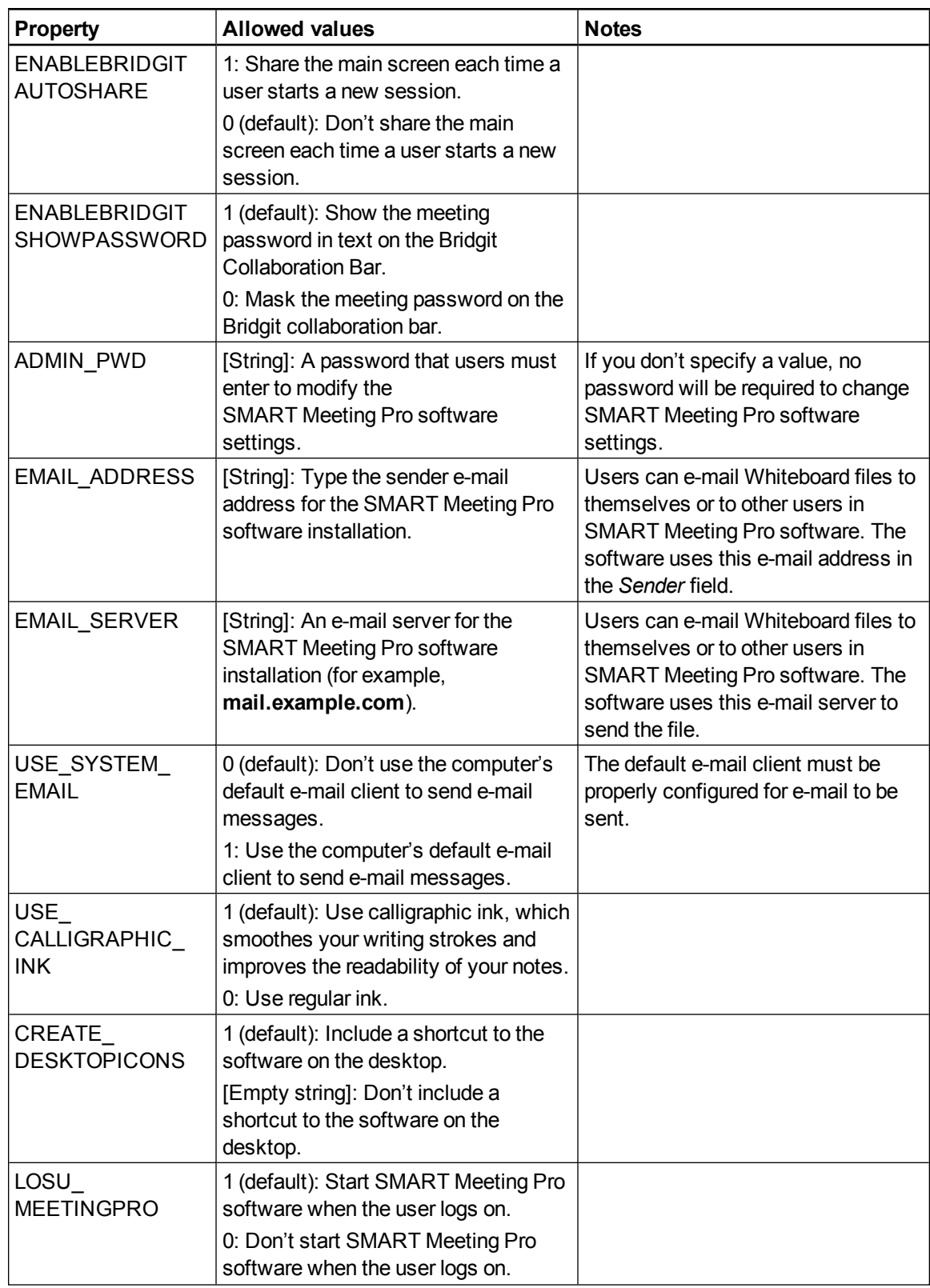

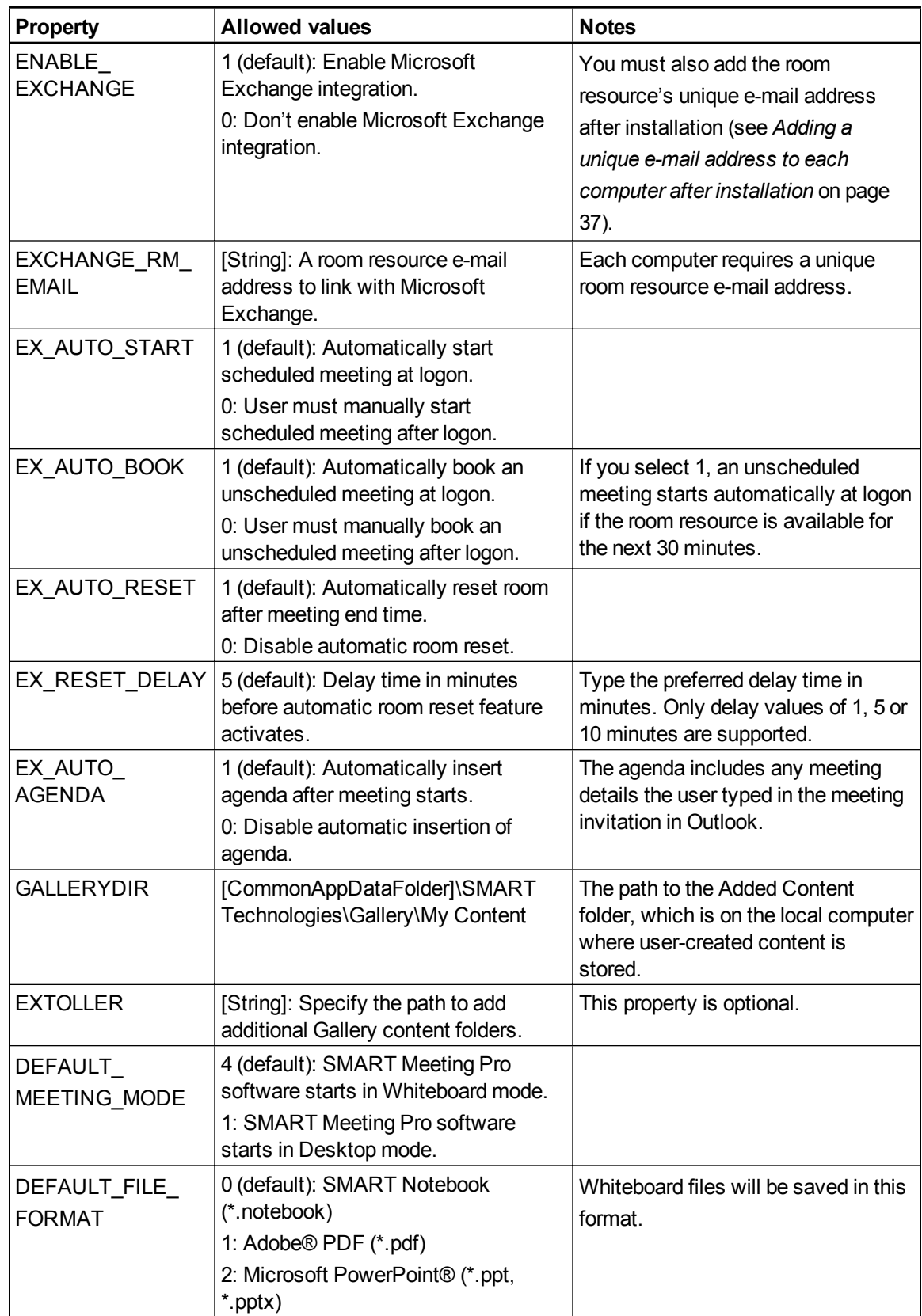

### <span id="page-82-0"></span>SMART Product Drivers installation package

The following are properties for the SMART Product Drivers installation package:

#### *<b>B* IMPORTANT

- Before deploying the SMART software installation packages, you must deploy the following third-party packages: Microsoft .NET Framework 4 Full files and Microsoft Visual Studio Tools for Office.
- The SMART Product Drivers installation package includes SMART Ink and SMART Common Files. You must deploy the SMART Product Drivers installation package before you deploy the SMART Meeting Pro software installation package.
- If you want to install language packs, you must do so when you first deploy the software. If you want to install a language pack after you first deploy the software, you must do so using the language pack's individual MSI file.

<span id="page-82-1"></span>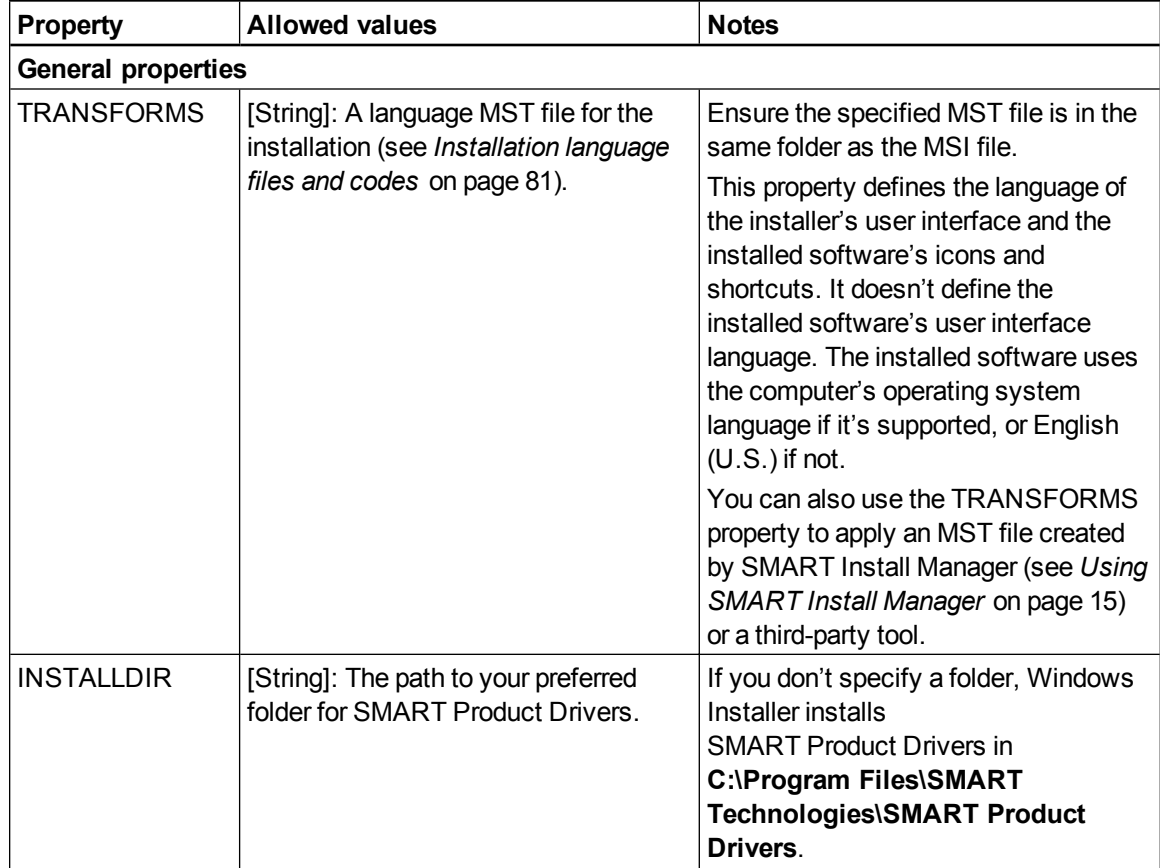

<span id="page-83-5"></span><span id="page-83-4"></span><span id="page-83-3"></span><span id="page-83-2"></span><span id="page-83-1"></span><span id="page-83-0"></span>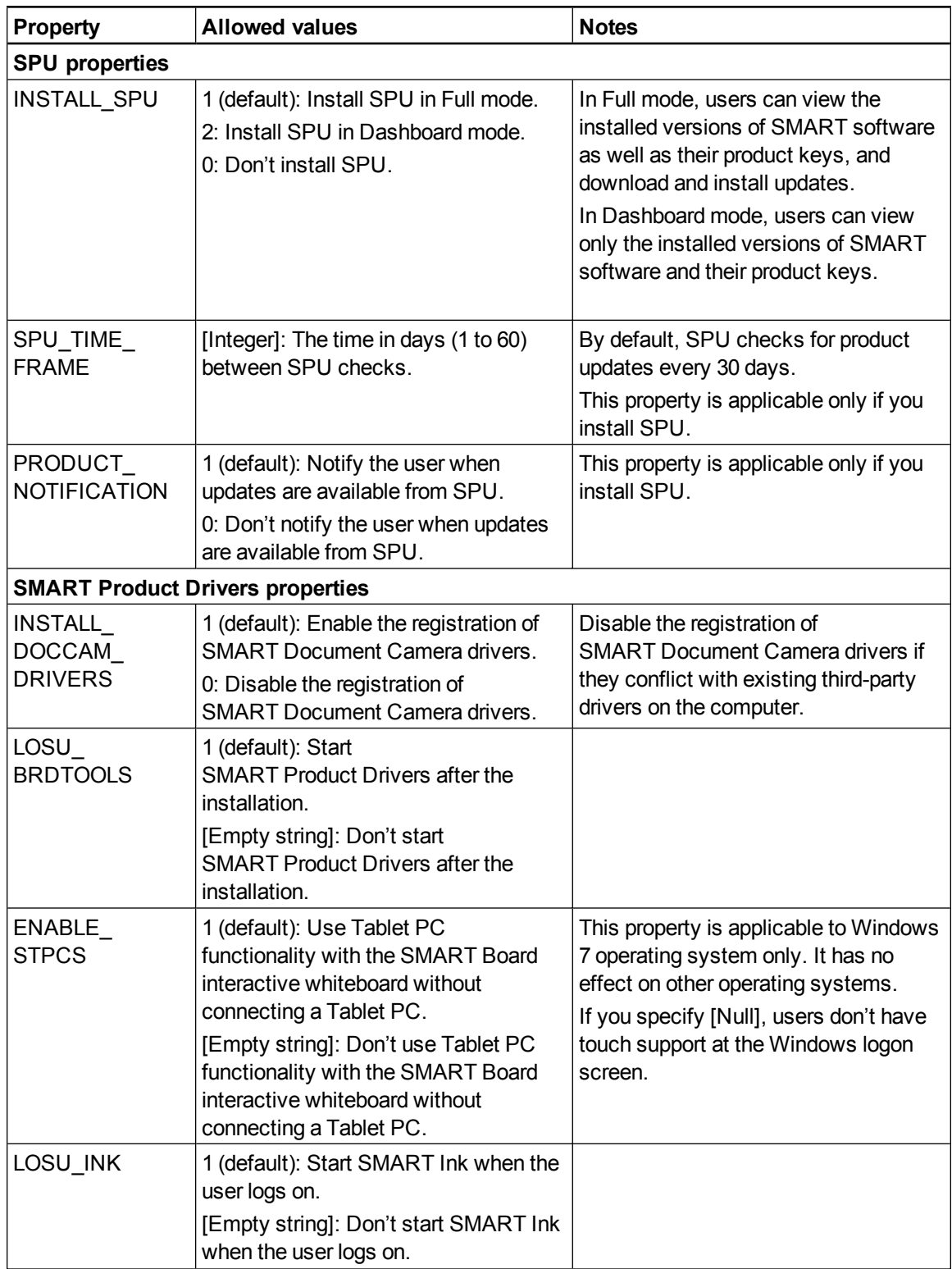

<span id="page-84-14"></span><span id="page-84-13"></span><span id="page-84-12"></span><span id="page-84-11"></span><span id="page-84-10"></span><span id="page-84-9"></span><span id="page-84-8"></span><span id="page-84-7"></span><span id="page-84-6"></span><span id="page-84-5"></span><span id="page-84-4"></span><span id="page-84-3"></span><span id="page-84-2"></span><span id="page-84-1"></span><span id="page-84-0"></span>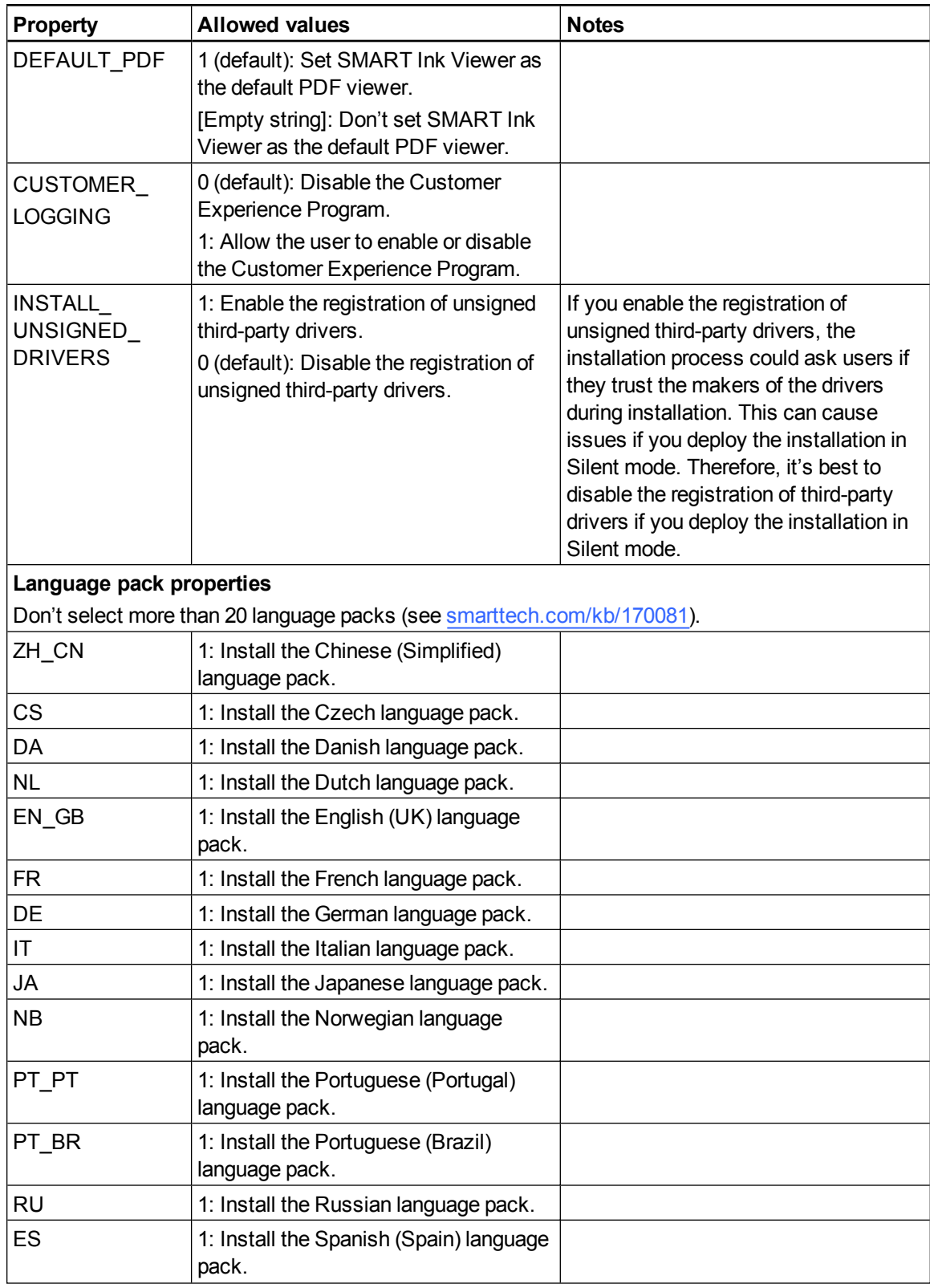

Windows Installer properties and parameters

<span id="page-85-2"></span>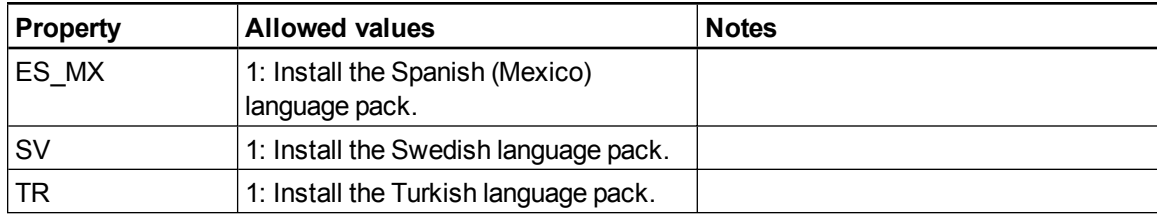

# <span id="page-85-3"></span><span id="page-85-0"></span>**Parameters**

The following are the standard Windows Installer parameters for the msiexec command.

<span id="page-85-1"></span>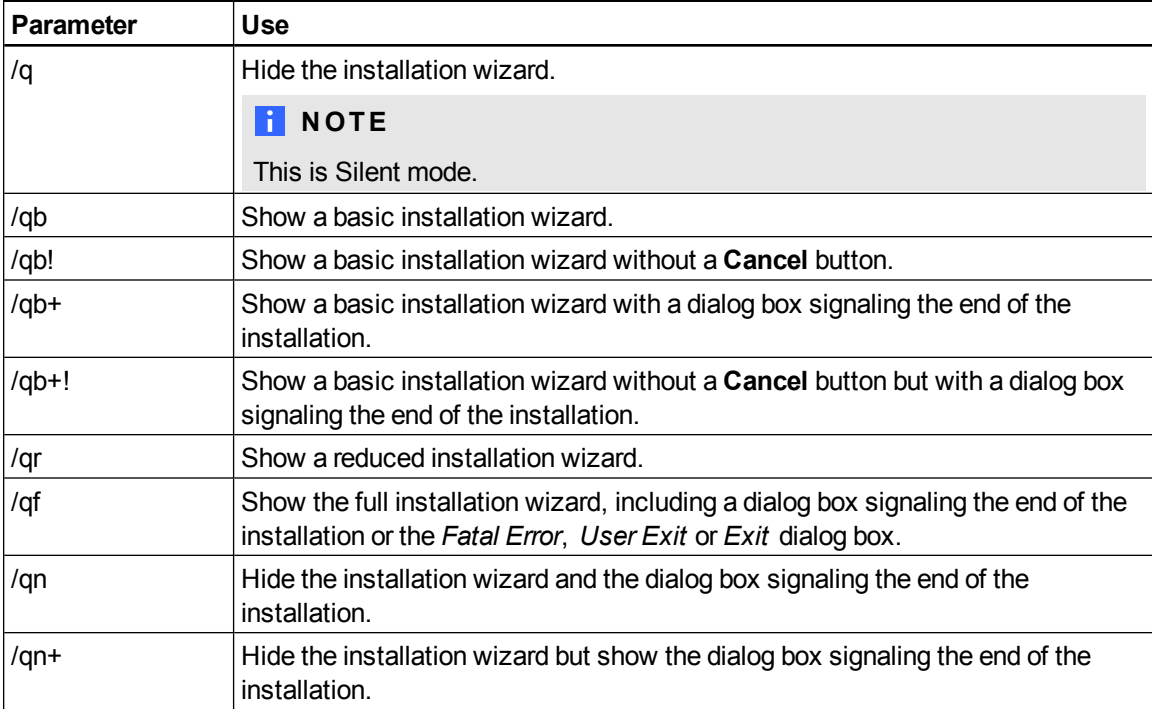

# Language files and codes Appendix B

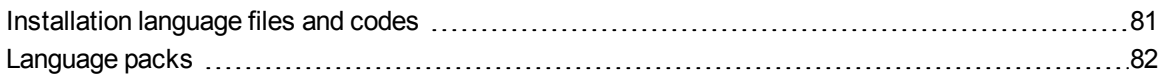

# <span id="page-86-0"></span>Installation language files and codes

<span id="page-86-13"></span><span id="page-86-12"></span><span id="page-86-11"></span><span id="page-86-10"></span><span id="page-86-9"></span><span id="page-86-8"></span><span id="page-86-7"></span><span id="page-86-6"></span><span id="page-86-5"></span><span id="page-86-4"></span><span id="page-86-3"></span><span id="page-86-2"></span><span id="page-86-1"></span>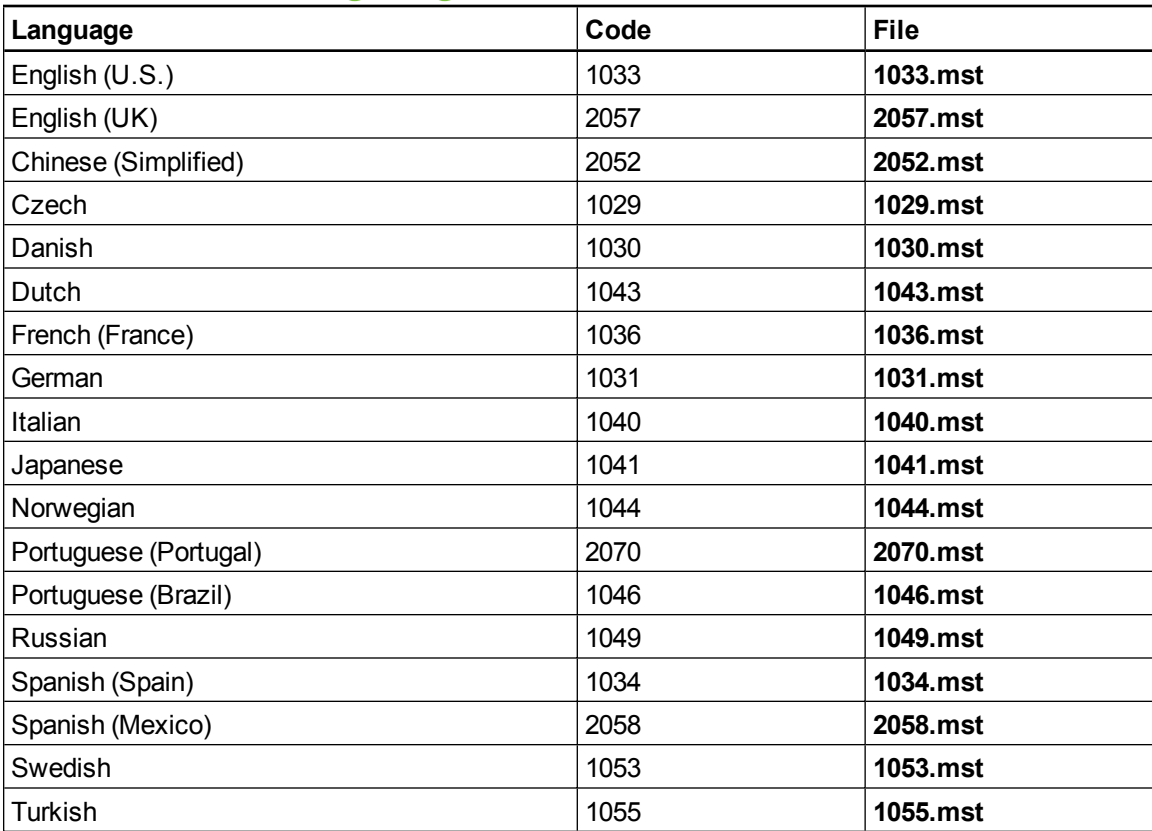

# <span id="page-87-0"></span>Language packs

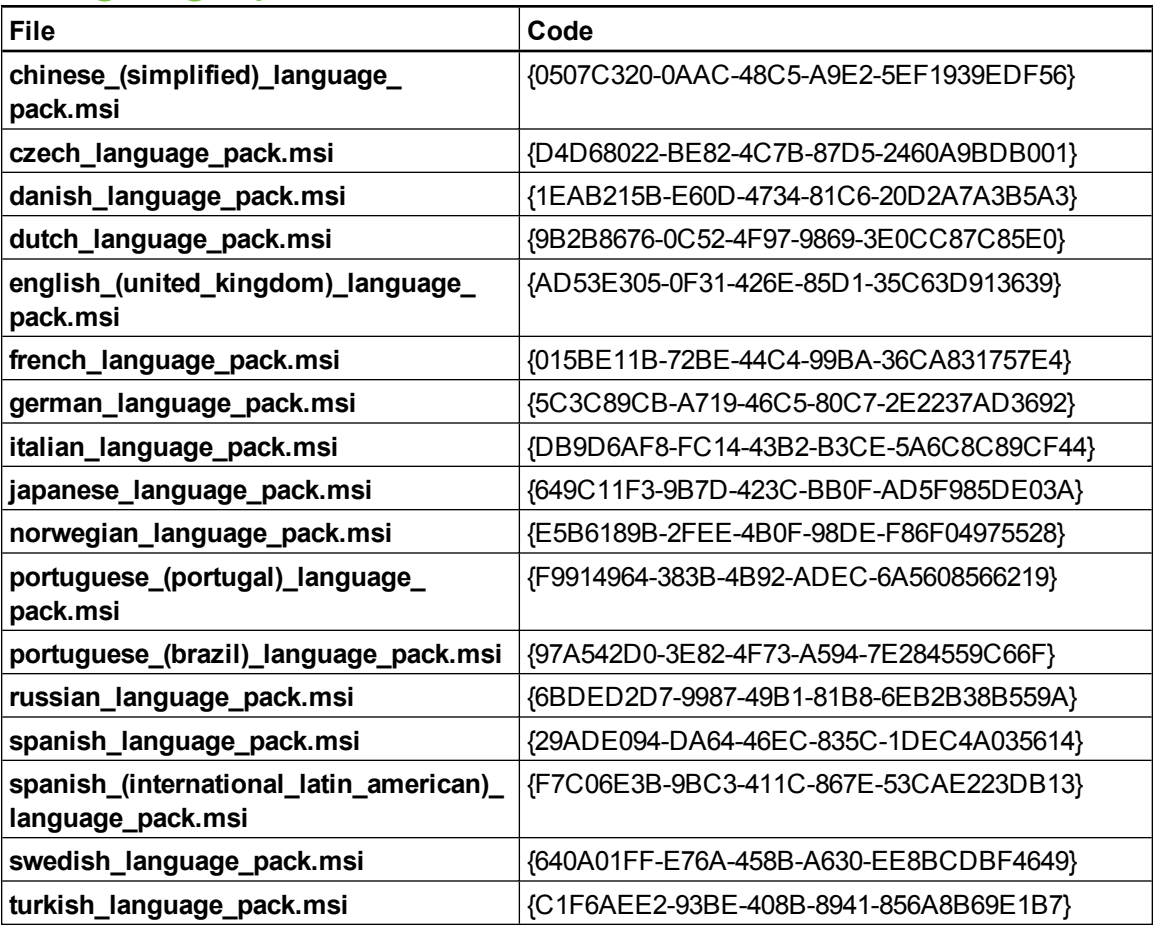

# **Microsoft Exchange Server** polling intervals Appendix C

A user can start a scheduled meeting or an unscheduled ad hoc meeting when he or she logs into a room resource computer. Depending on the availability of the room resource, meetings can be started automatically or manually. To enable this, SMART Meeting Pro software polls the Microsoft Exchange Server that it's integrated with to retrieve the logged in user's calendar and the times that a room is booked.

SMART Meeting Pro software polls the Microsoft Exchange server at the following intervals:

- When SMART Meeting Pro software starts.
- Every 10 seconds for the first five minutes after the start of a meeting (to enable meeting rooms to automatically join a Bridgit meeting).
- $\bullet$  Once every minute after the first five minutes of a meeting (to ensure that a user can extend a meeting only if the room is available beyond the scheduled meeting).
- When a different user logs into the room resource computer with his or her network credentials.

#### **P** TIP

See the SMART Meeting Pro software online Help for more details on extending a meeting and adding other meeting rooms to a scheduled meeting.

### **H** NOTE

SMART Meeting Pro software polls the Microsoft Exchange Server only for the time stamp that records the last time a user or room calendar was changed. If the time stamp received from the server is later than the time stamp saved by SMART Meeting Pro software, then SMART Meeting Pro software will access the room or user calendar (or both). By using this polling rate, SMART Meeting Pro software significantly reduces the load on the Microsoft Exchange Server.

# Index

## A

activation [35](#page-40-1), [74](#page-79-0)

### B

Bridgit Server [20,](#page-25-0) [74](#page-79-1)

# $\Gamma$

Chinese [79](#page-84-0), [81-82](#page-86-1) command line interface [29,](#page-34-0) [65](#page-70-0) computer imaging [35](#page-40-2) Customer Experience Program [22,](#page-27-0) [79](#page-84-1) Czech [79,](#page-84-2) [81-82](#page-86-2)

### $\mathsf{D}$

Danish [79,](#page-84-3) [81-82](#page-86-3) desktop icons [75](#page-80-0) document camera See SMART Document Camera downloads SMART installation packages [7](#page-12-0), [10-11,](#page-15-0) [13](#page-18-0) software patches [8](#page-13-0) third-party installation packages [7](#page-12-1), [9](#page-14-0), [11-12](#page-16-0) drivers SMART Document Camera [22](#page-27-1), [78](#page-83-0) unsigned [23](#page-28-0), [79](#page-84-4) Dutch [79](#page-84-5), [81-82](#page-86-4)

### E

e-mail addresses [75](#page-80-1) e-mail server [75](#page-80-2)

English [79](#page-84-6), [81-82](#page-86-5)

F

French [79](#page-84-7), [81-82](#page-86-6)

### G

German [79](#page-84-8), [81-82](#page-86-7)

### I

imaging [35](#page-40-2) Install Manager See SMART Install Manager installation components [2](#page-7-0) Installation overview [i](#page-2-0) Italian [79](#page-84-9), [81-82](#page-86-8)

## J

Japanese [79](#page-84-10), [81-82](#page-86-9)

## L

language files [81](#page-86-0) language setup [73](#page-78-2), [77](#page-82-1)

### M

Microsoft .NET framework [7,](#page-12-2) [9](#page-14-1), [11-12](#page-16-1), [29](#page-34-1) Microsoft Exchange settings Accessing [55](#page-60-0) advanced settings [58](#page-63-0) Configuring [56](#page-61-0) e-mail settings [60](#page-65-0)

Microsoft Visual Studio Tools for Office [7,](#page-12-3) [9](#page-14-2), [30](#page-35-0) MSI files [63](#page-68-0) MST files [17](#page-22-0), [73](#page-78-2), [77,](#page-82-1) [81](#page-86-0)

### N

Norwegian [79,](#page-84-11) [81-82](#page-86-10)

### P

parameters [80](#page-85-0) passwords [20](#page-25-1), [74](#page-79-2) Portuguese [79](#page-84-12), [81-82](#page-86-11) prerequisites knowledge [2](#page-7-1) product key [74](#page-79-3) protection software [35](#page-40-3)

### R

Remote Ink software About [41-42](#page-46-0) configuring [43-44](#page-48-0), [50](#page-55-0) starting [53](#page-58-0) Russian [79](#page-84-13), [81-82](#page-86-12)

# S

serial number See product key sharing [20](#page-25-2), [75](#page-80-3) shortcuts [6](#page-11-0), [75](#page-80-0) Silent mode [80](#page-85-1) SMART Document Camera [22](#page-27-1), [78](#page-83-0) SMART Ink [78](#page-83-1) SMART Install Manager about [15](#page-20-0) downloading [15](#page-20-1) installing [15](#page-20-1) using [16](#page-21-0) SMART Product Update [22](#page-27-2), [78](#page-83-2) Spanish [79](#page-84-14), [81-82](#page-86-13)

startup [75](#page-80-4), [78](#page-83-3) Swedish [80-82](#page-85-2) system recovery software [35](#page-40-3)

## T

Tablet PC support [78](#page-83-4) third-party applications [33,](#page-38-0) [70](#page-75-0) Turkish [80-82](#page-85-3)

### U

unsigned drivers [23](#page-28-0), [79](#page-84-4) updates [63](#page-68-1)

## W

Windows 7 operating system [23](#page-28-1), [78](#page-83-5) Windows Installer [73](#page-78-3)

## X

XML [17](#page-22-1)

#### SMART Technologies

[smarttech.com/support](http://www.smarttech.com/support) [smarttech.com/contactsupport](http://www.smarttech.com/contactsupport)